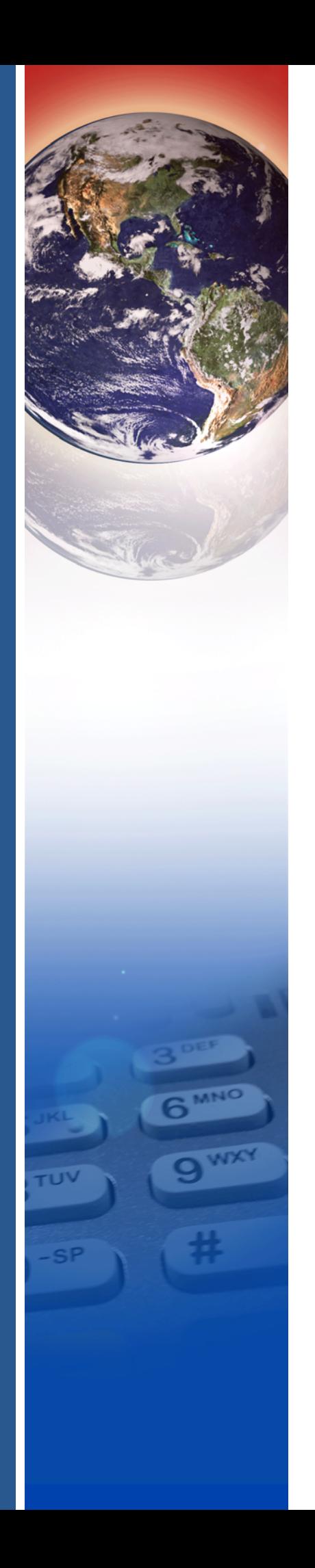

# **Verifone**®

# P200/P400

*Reference Guide*

#### P200/P400 Reference Guide © 2016 Verifone, Inc.

All rights reserved. No part of the contents of this document may be reproduced or transmitted in any form without the written permission of Verifone, Inc.

The information contained in this document is subject to change without notice. Although Verifone has attempted to ensure the accuracy of the contents of this document, this document may include errors or omissions. The examples and sample programs are for illustration only and may not be suited for your purpose. You should verify the applicability of any example or sample program before placing the software into productive use. This document, including without limitation the examples and software programs, is supplied "As-Is."

Verifone, and the Verifone logo are registered trademarks of Verifone.

Other brand names or trademarks associated with Verifone's products and services are trademarks of Verifone, Inc. All other brand names and trademarks appearing in this manual are the property of their respective holders.

#### Product Warranty

For product warranty information, go to<http://www.verifone.com/terms>.

**Comments?** Please e-mail all comments on this document to your local Verifone Support Team.

Verifone, Inc. 1-800-VERIFONE

[www.verifone.com](http://www.VeriFone.com)

Verifone Part Number DOC435-004-EN-B, Revision B

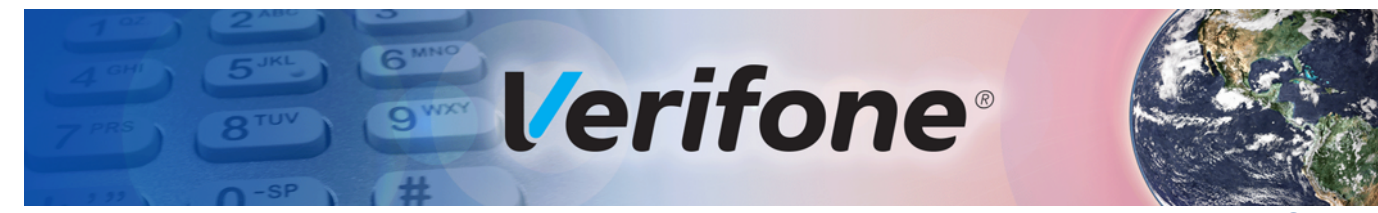

#### **CONTENTS**

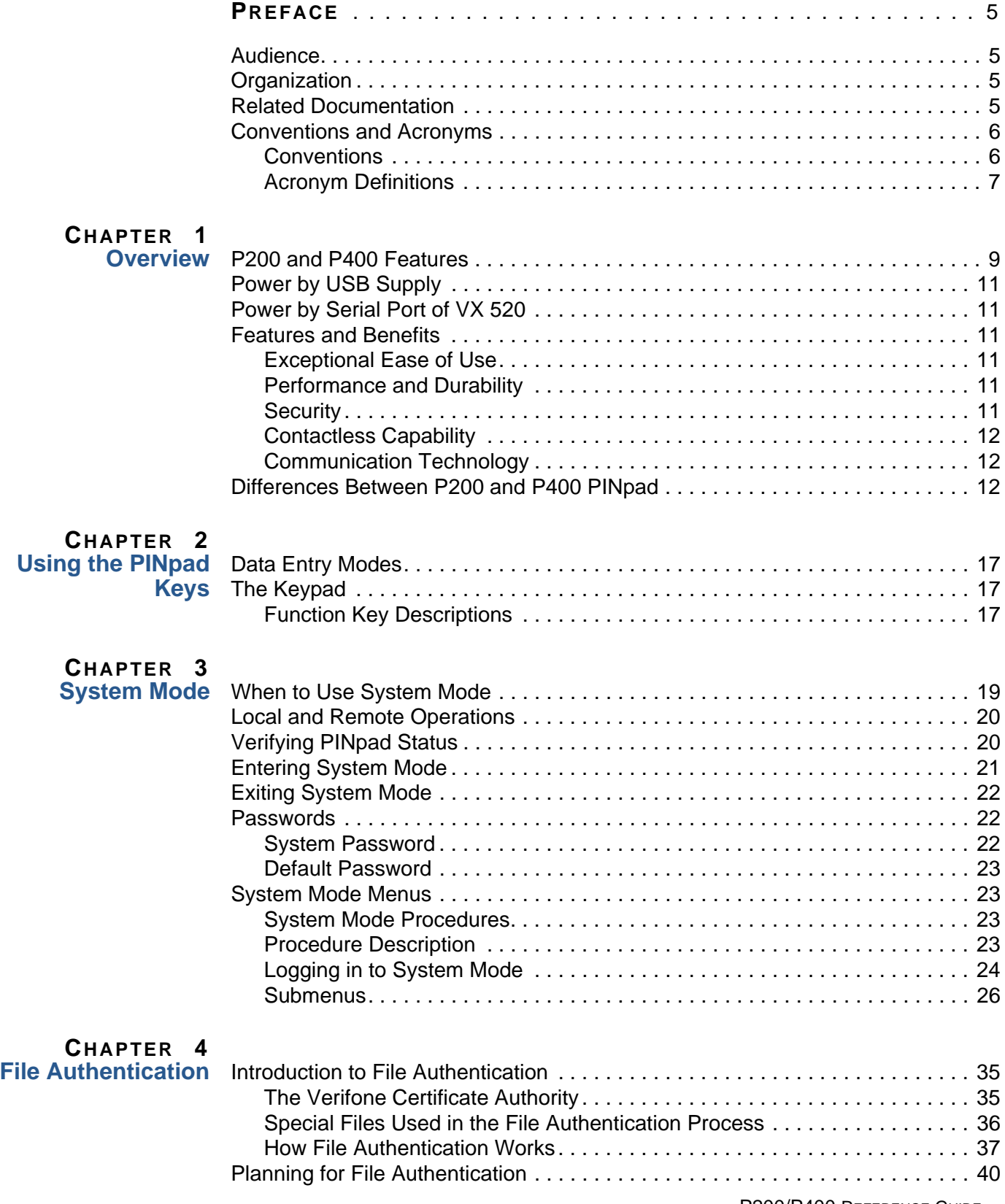

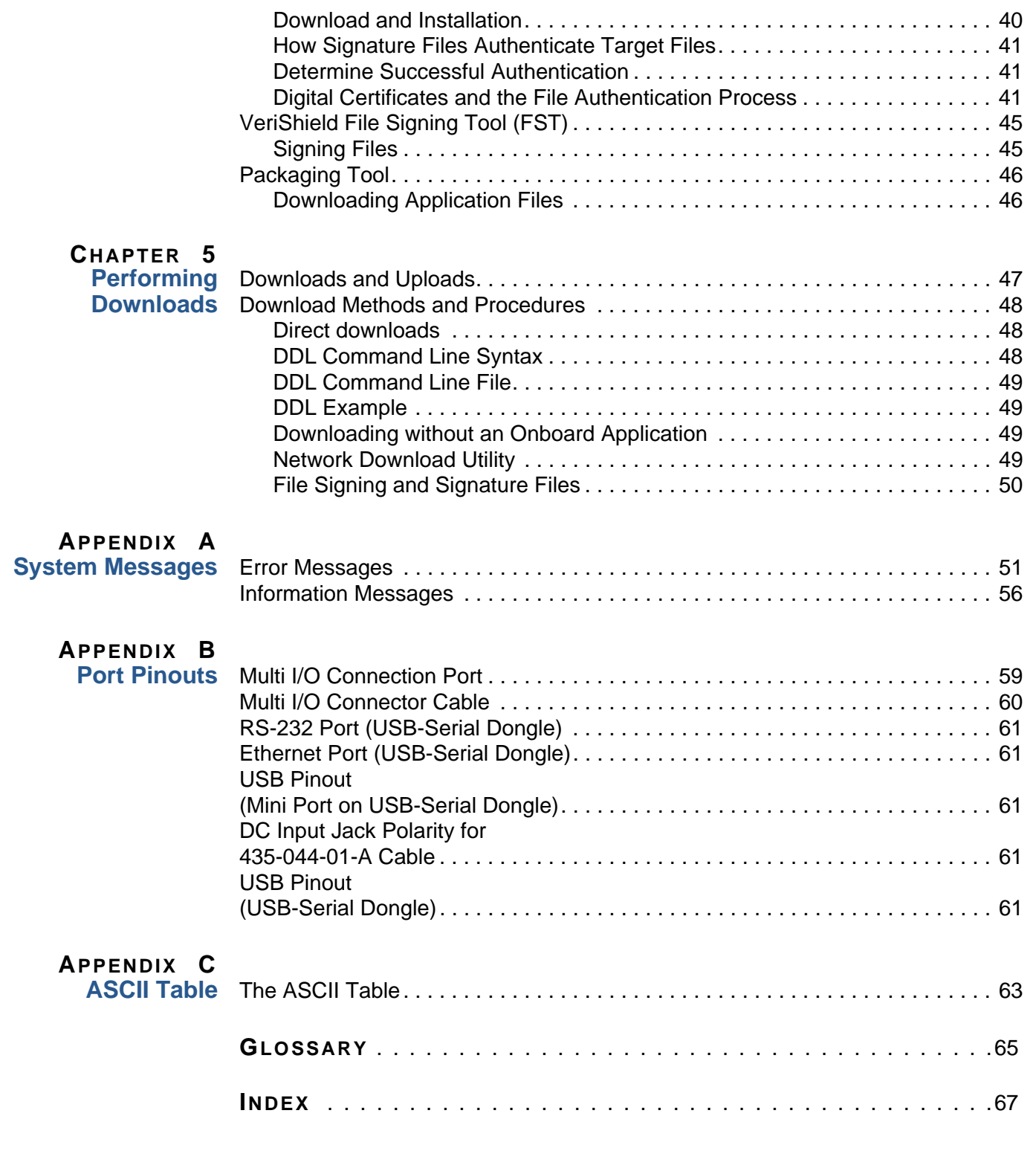

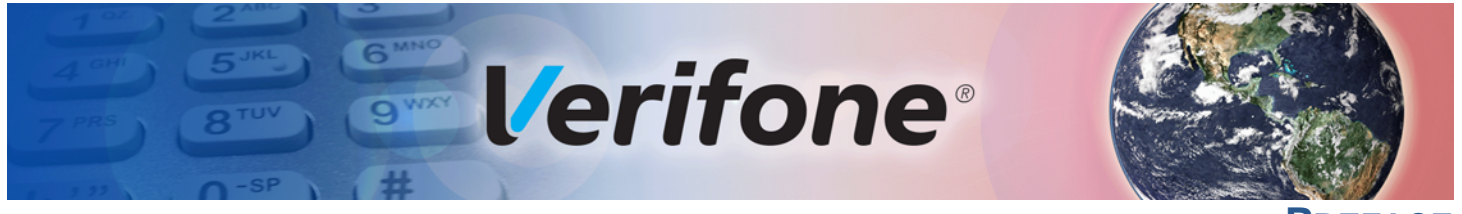

**PREFACE**

<span id="page-4-0"></span>This guide is the primary source of information for setting up and installing the P200 or P400 PINpad.

#### **Audience** This guide is useful for anyone installing and configuring the PINpad.

<span id="page-4-2"></span><span id="page-4-1"></span>**Organization** This guide is organized as follows:

<span id="page-4-3"></span>**Documentation**

[Chapter 1, Overview.](#page-8-3) Provides an overview of the PINpad.

[Chapter 2,](#page-14-2) [Using the PINpad Keys](#page-14-2). Explains how to set up and install the PINpad. It tells you how to select a location, establish power connections, and how to configure optional peripheral devices.

[Chapter 3,](#page-18-4) [System Mode](#page-18-3). Describes password-controlled, System mode operations, as well as how to use it to perform a variety of test and configuration procedures.

[Chapter 4, File Authentication](#page-34-4). Describes the file authentication module of the VeriShield security architecture and describes how to use the file signing utility, VeriShield File Signing Tool to generate signature files.

[Chapter 5, Performing Downloads](#page-46-3). Documents procedures for downloading applications and files to the device.

[Appendix A,](#page-50-3) [System Messages.](#page-50-4) Provides description about error and information messages, which are grouped into two categories.

[Appendix B, Port Pinouts.](#page-58-3) Provides list of pinouts for the PINpad, dongles, and cable connectors.

[Appendix C,](#page-62-3) [ASCII Table.](#page-62-3) Provides an ASCII table.

**Related** Refer to the following set of documents to learn more about the PINpad:

- **•** *P400 Certifications and Regulations Sheet*, VPN DOC435-001-EN
- **•** *P400 Quick Installation Guide*, VPN DOC435-002-EN
- **•** *P400/P400 Plus Installation Guide*, VPN DOC435-003-EN
- **•** *P200/P400 Mounting Adapter Quick Installation Guide*, VPN DOC435-005-EN
- *• P200 Certifications and Regulations Sheet,* VPN DOC430-001-EN
- **•** *P200 Quick Installation Guide,* VPN DOC430-002-EN
- **•** *P200/P200 Plus Installation Guide,* VPN DOC430-003-EN
- **•** *Engage Low-Profile Privacy Shield Quick Installation Guide*, VPN DOC000-021-EN

#### **PREFACE** *Conventions and Acronyms*

- **•** *Engage Standard Privacy Shield Quick Installation Guide*, VPN DOC000-022-EN
- *• VOS Programmers Manual,* VPN DOC00501
- **•** *P400 / P200 HW ERS,* SPC435-002-01.

# **Acronyms**

<span id="page-5-0"></span>**Conventions and** This section describes conventions and acronyms used in this manual.

#### <span id="page-5-1"></span>**Conventions** Various conventions are used to help you quickly identify special formatting. [Table](#page-5-2)  [1](#page-5-2) describes these conventions and provides examples of their use.

<span id="page-5-2"></span>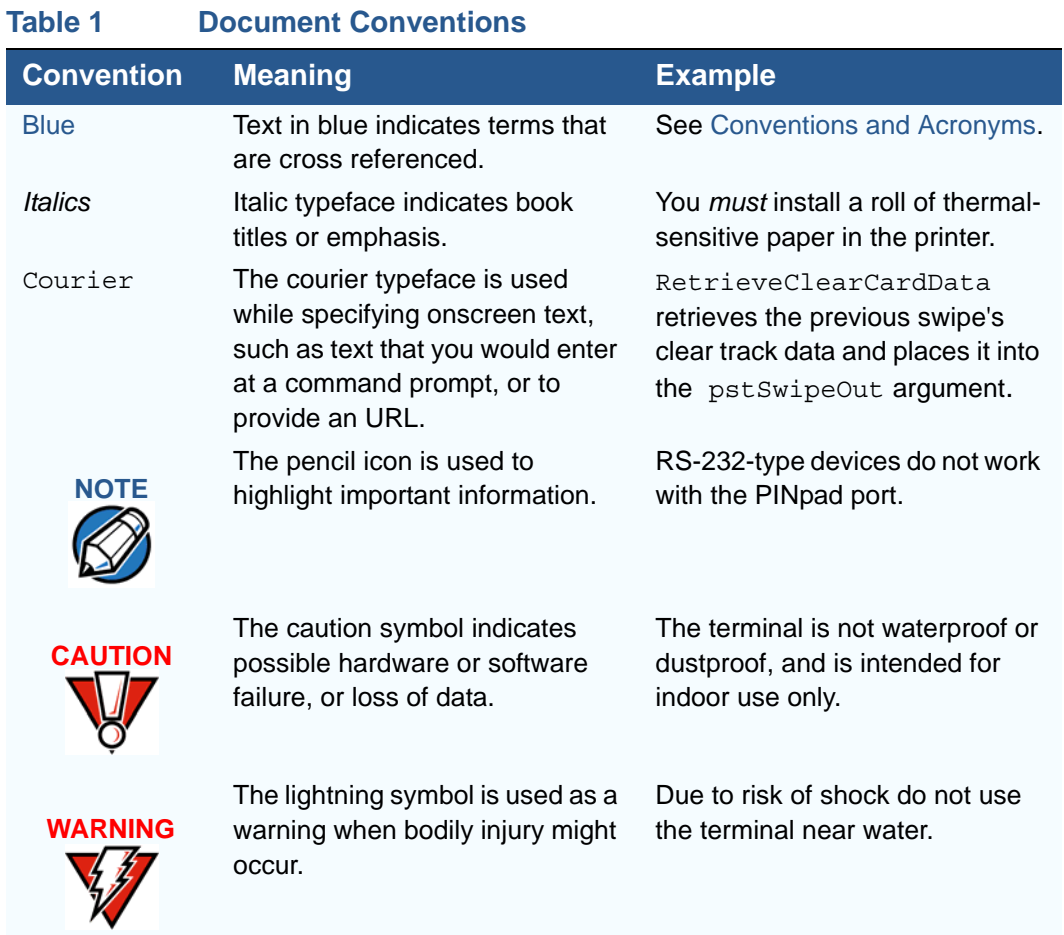

#### <span id="page-6-0"></span>**Acronym Definitions** Various acronyms are used in place of the full definition. [Table 2](#page-6-1) presents acronyms and their definitions.

<span id="page-6-1"></span>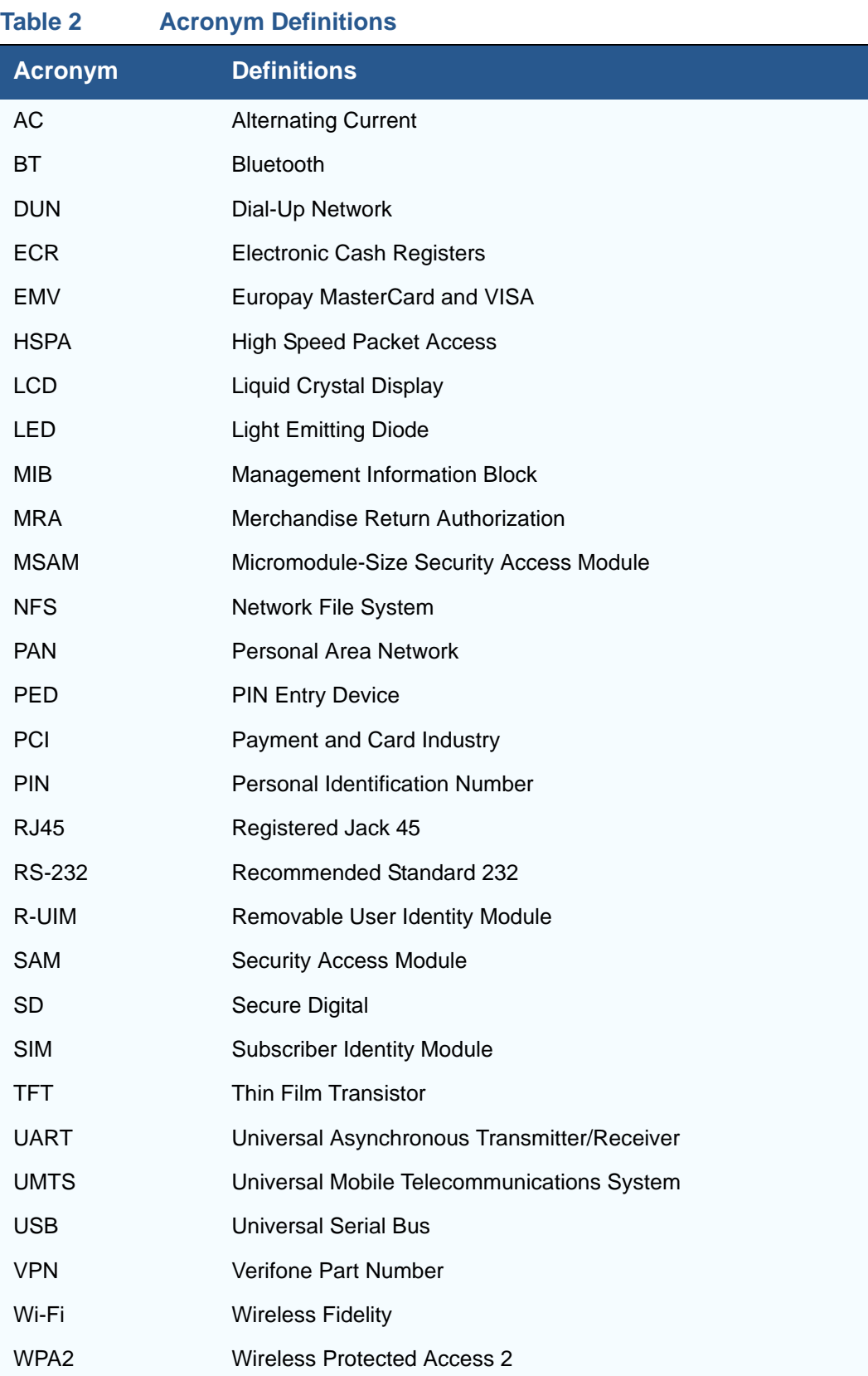

**PREFACE** *Conventions and Acronyms*

Г

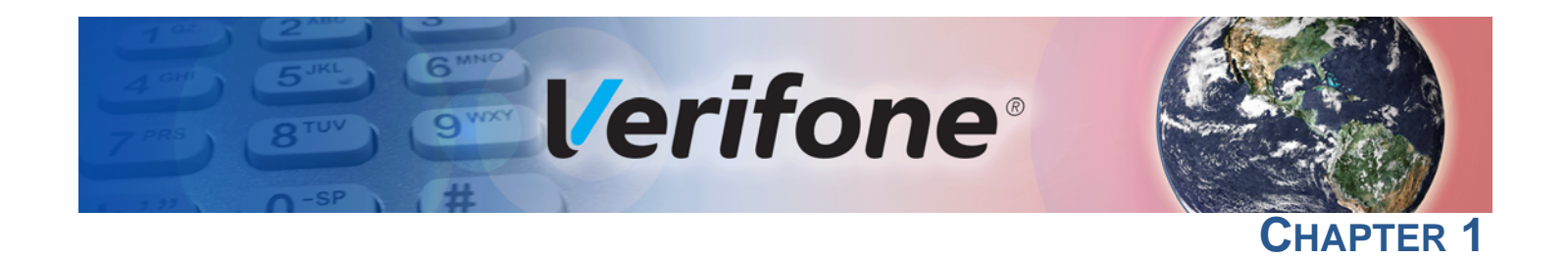

#### <span id="page-8-3"></span><span id="page-8-1"></span>**Overview**

<span id="page-8-0"></span>P400 and P200 are Verifone's next generation integrated retail PINpad device. P200 serve the needs of small to medium retailers while P400's touchscreen functionality and sophisticated design fits perfectly for high-end retail establishments.

Although the units are a consumer facing handheld device, it can also be fix mounted in some integrated retail scenarios. Given this, the product's design is equally appealing as a handheld PINpad and robust enough to look and function appropriate in a fixed mount setting.

#### <span id="page-8-2"></span>**P200 and P400 Features**

P200 PINpad has a 2.8" QVGA screen display while P400 PINpad features a 3.5" color touchscreen LCD display. P200 Plus and P400 Plus supports 802.11b/g/n wireless fidelity (Wi-Fi) and Bluetooth (BT) BLE iBeacon profile only. P200 and P400 are both equipped with fast processor, abundant memory, and has integrated contactless features. P200 and P400 supports PCI 4.0 security. See [Table 3](#page-11-5) for more information.

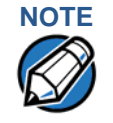

**NOTE** Verifone ships variants of the device for different markets. Your device may have a different configuration.

I

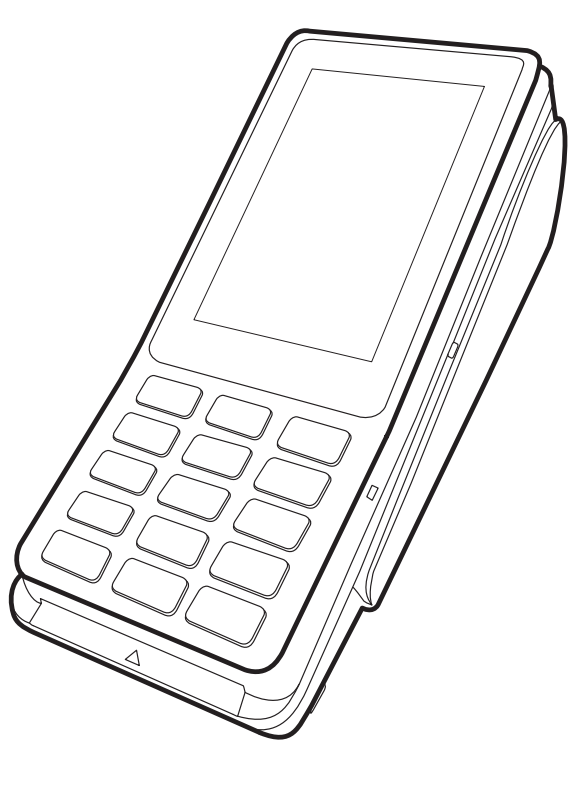

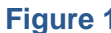

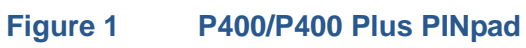

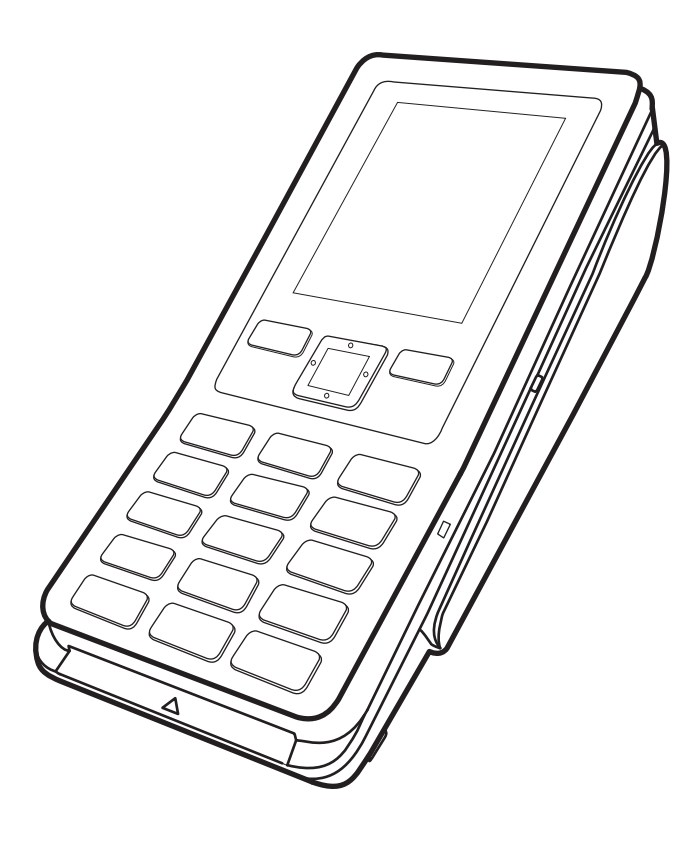

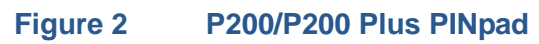

<span id="page-10-0"></span>**Power by USB Supply** P400 can be powered with 5 V supply from USB port (5 V at 500 mA) with the following power-saving conditions controlled by the OS:

- **•** Maximum audio output volume is reduced.
- **•** LCD backlight intensity is reduced to 30% (not suitable for high-glare, outdoor usage).
- **•** Keypad backlight is disabled.
- **•** Ethernet functionality is unavailable.
- **•** BT and Wi-Fi functions are unavailable.
- **•** The maximum USB cable length supported is 4.1 m (CBL280-025-02-A).
- **•** In CTLS payment mode, the micro-processor operating frequency is reduced to 300 MHz until the PINpad exits CTLS mode.
- **•** Multi-media function (video playback or audio function) has to be switched off by the user or customer app when CTLS payment mode is activated. Other modes of payment like smart card and MSR payment can be supported.

**NOTE** CTLS payment mode is defined as the state of the device where RF transmission is broadcasting to allow for a CTLS payment. This is activated either during the scanning of items or at the completion of scanning items during the checkout process, depending on how the application sets it up. As soon as checkout is complete the device exits CTLS payment mode and remains off until activated for the next checkout.

> See *Power Supply* section in *P400/P400 Plus Installation Guide*, VPN - DOC435-003-EN or *P200/P200 Plus Installation Guide,* VPN - DOC430-003-EN for more information.

<span id="page-10-1"></span>**Power by Serial Port of VX 520**

For recommended connectivity and feature constraint imposed due to limitation of source power from VX 520, please refer to *P400/P400 Plus Installation Guide*, VPN - DOC435-003-EN and *P200/P200 Plus Installation Guide*, VPN - DOC430-003-EN respectively.

#### <span id="page-10-2"></span>**Features and Benefits**

<span id="page-10-4"></span>The unit provides the right combination of features and functions including a tripletrack magnetic stripe card reader, smart card reader, color touchscreen display (P400 only) and integrated contactless module.

<span id="page-10-3"></span>**Exceptional Ease of Use**

- **•** 2.8" QVGA and 3.5" color TFT LCD display for boundless application possibilities and easy readability.
	- **•** Vertical magnetic stripe card reader with an extended blade for optimal card reading.
	- **•** Touchscreen for icon-based applications or electronic signature capture support (P400 and P400 Plus only).

#### **OVERVIEW**

*Differences Between P200 and P400 PINpad*

- <span id="page-11-1"></span><span id="page-11-0"></span>**Performance and •** Fast transactions due to powerful 600 MHz ARM Cortex A9 processor.
	- **Durability** 
		- **•** Rounded corners and drop resistant to 3 feet on concrete floor to minimize breakage.
		- **•** 384 MB (P200/P400) or 1 GB (P200/P400 Plus) of memory with optional removable SD flash memory.
		- **Security •** PCI 4.0 compliance
			- **•** EMV Level 1 and 2 Type Approval.
			- **•** Tamper-resistant construction, SSL protocols, and VeriShield file authentication.
			- **•** Latest WPA2 Wi-Fi security (P200 Plus and P400 Plus only) and supports VeriShield Protect encryption implementations.
	- **Contactless Capability •** Advanced contactless architecture that future-proofs investment with a single contactless interface (SingleCl), SoftSAMs, and side-by-side application architecture.
		- **•** On-screen tap zone for optimized user experience.
		- **•** Contactless version accepts EMV and mag-stripe contactless payments as well as PIN-based transactions.
	- **Communication Technology •** Wi-Fi: Ideal for retailers that need multiple wireless devices and has existing IP infrastructure (P200 Plus and P400 Plus only).
		- **•** Bluetooth: Support iBeacon which is the intended short range application for P200 Plus and P400 Plus.

#### <span id="page-11-4"></span><span id="page-11-3"></span><span id="page-11-2"></span>**Differences Between P200 and P400 PINpad** P200 and P400 PINpads are mostly identical and offer the same general benefits. It is important to know the differences in their intrinsic features.

<span id="page-11-7"></span><span id="page-11-6"></span>

<span id="page-11-5"></span>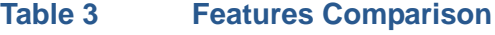

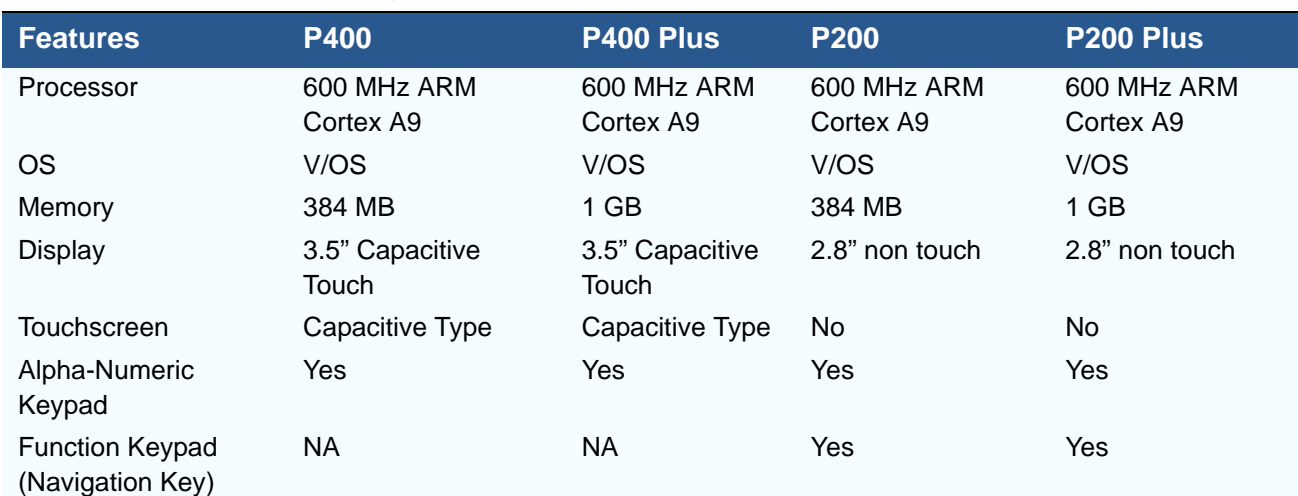

J

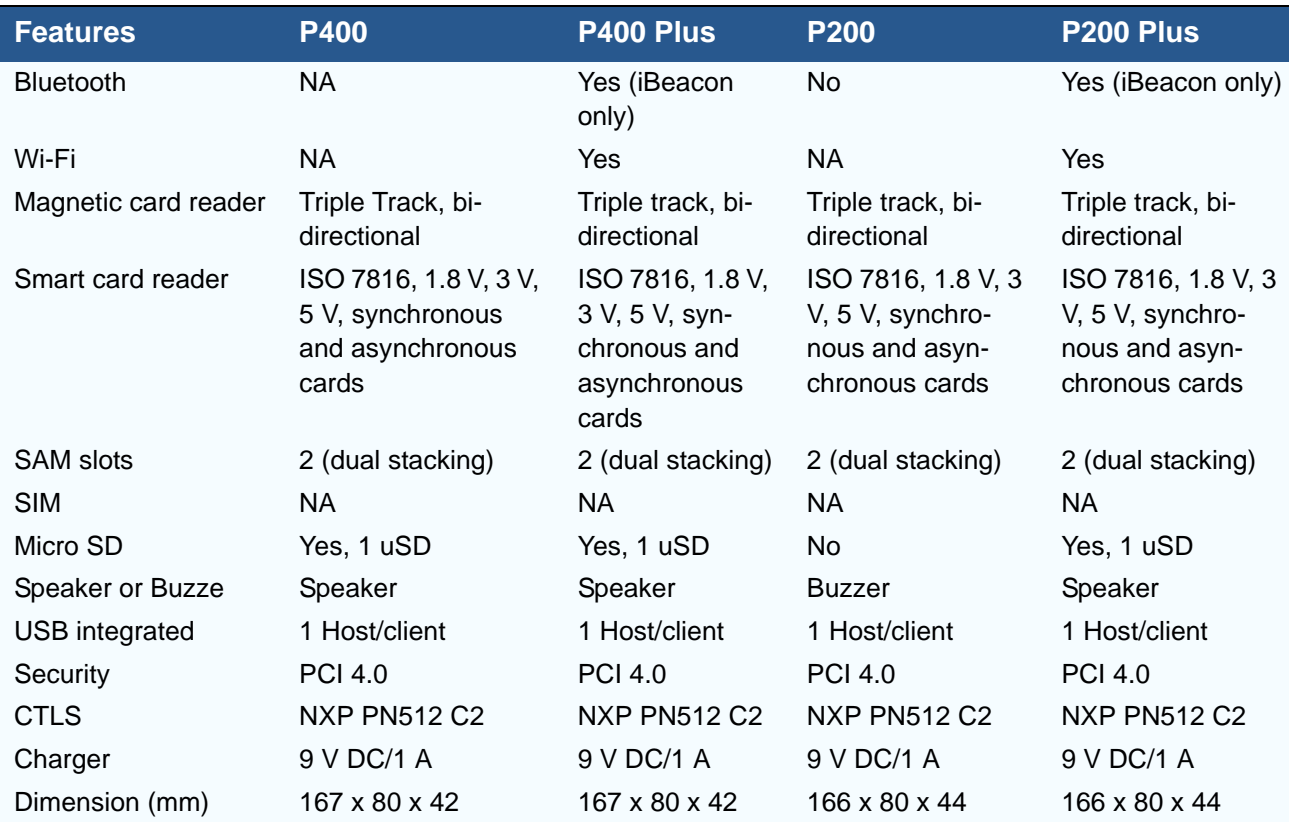

#### **Table 3 Features Comparison**

#### **OVERVIEW** *Differences Between P200 and P400 PINpad*

Г

**14** P200/P400 REFERENCE GUIDE

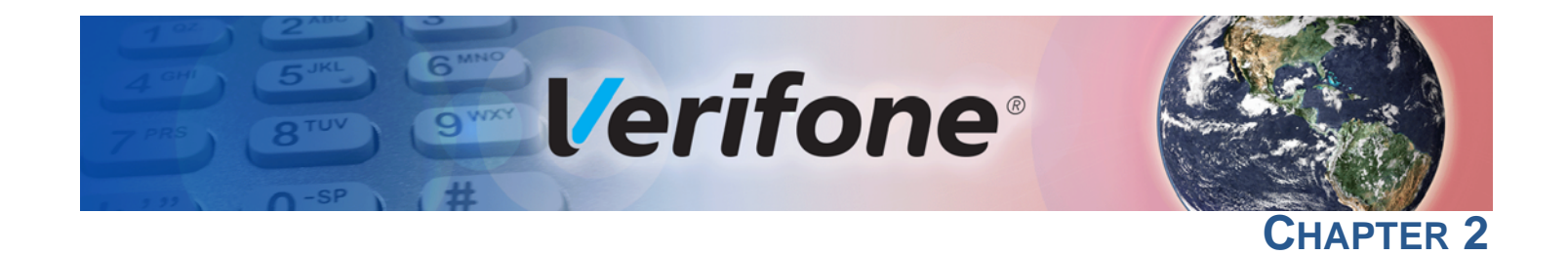

#### <span id="page-14-2"></span><span id="page-14-1"></span>**Using the PINpad Keys**

Before proceeding to other tasks, familiarize yourself with the operational features of the keypad to enter data.

This section describes how to use the keypad, which consists of a 12-key Telcostyle keypad with three color-coded keys below the keypad. Using these keys you can perform all data entry tasks described in this manual. For added convenience, the keypad is automatically back-lit when you power on the device.

<span id="page-14-0"></span>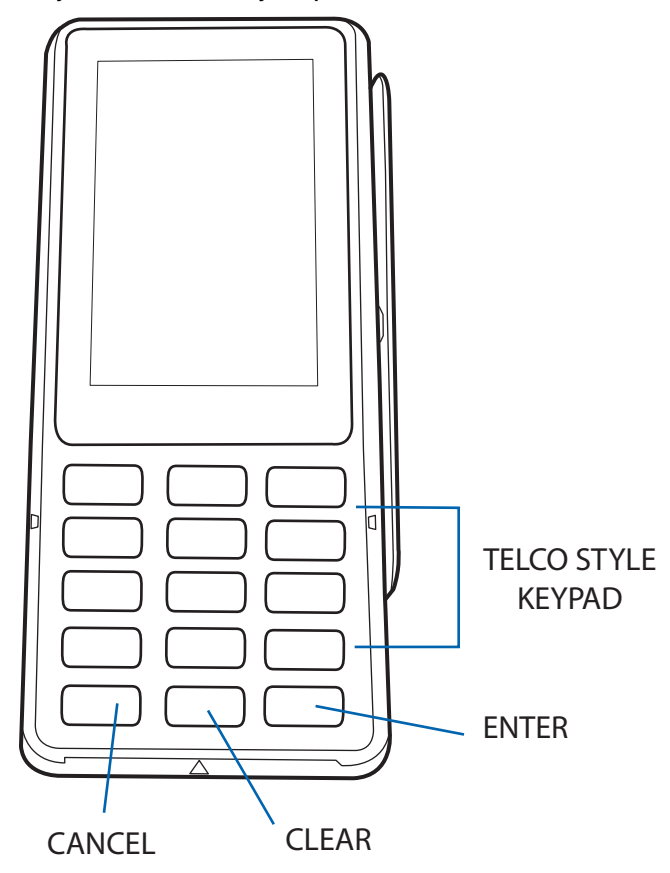

**Figure 3 Front Panel Key Arrangement on P400/P400 Plus**

Г

P200 PINpad also has a navigation keys that allows users to navigate through the menus and select specific operations.

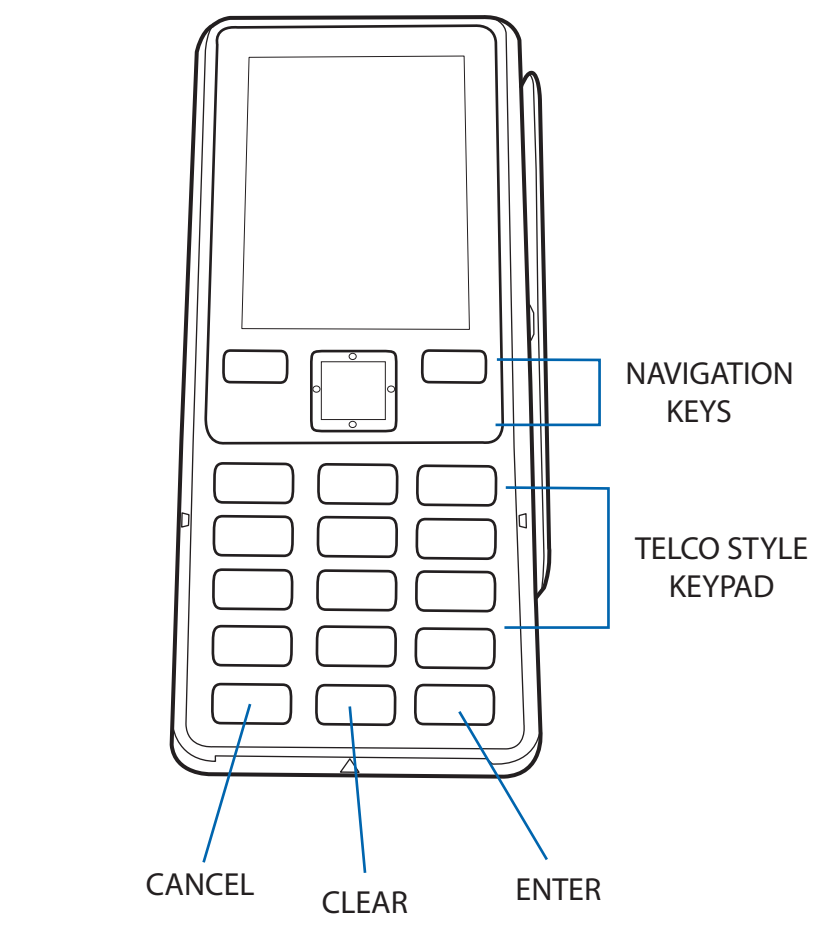

**Figure 4 Keypad Arrangement on P200/P200 Plus**

#### <span id="page-16-3"></span><span id="page-16-0"></span>**Data Entry Modes** Before you can use the keys on the front panel to enter ASCII characters, the PINpad must be in a mode that accepts keyed data entry. There are two PINpad operating modes, each enabling you to press keys to enter data under specific circumstances:

- **• Normal mode:** This is the operating mode where an application program is present in mDRAM and currently running.
- **• System mode:** This is a special, password-controlled operating mode for performing a variety configuration procedures that cannot be performed when an application is running.

The application controls how PINpad keys process transactions and when you can use specific keys to type characters or respond to prompts.

#### <span id="page-16-1"></span>**The Keypad** You can enter up to 44 ASCII characters, including the letters A–Z, the numerals 0–9, and special characters: (,), ('), (''), (:), (-), (<space>), (/), and (+) using the keypad.

Alphabetic characters are entered by pressing its corresponding number in the keypad multiple times within a given time. Special characters can be entered by using the asterisk (\*) key or the zero number key (0). With the smaller case character selected using the hash key (#), press the asterisk or the zero number key continuously until the desired character is displayed. Some of the special characters may or may not be available when terminal is on System mode.

<span id="page-16-2"></span>**Function Key Descriptions** The following are the function keys of the PINpad's keypad.

**NOTE** The PINpad's operating mode and context determine the specific action performed when you press one of the function keys. The following descriptions are provided solely to acquaint you with some general characteristics of these function keys before presenting more detailed System mode procedure descriptions.

#### <span id="page-16-4"></span>**Cancel Key**

Pressing the Cancel key in normal mode when the PINpad's application is loaded and running terminates the current function or operation.

In System mode, use Cancel to perform a variety of functions. The most common use of Cancel in System mode is to exit a System mode submenu and return to the main System mode menu. The specific effect of pressing the Cancel key depends on the currently active System mode menu. In the System mode login screen, a special menu can be accessed by pressing the Cancel key — Reboot, Run Apps, Transfer Logs, and System Info can be accessed without logging in or entering any password.

#### <span id="page-17-1"></span>**Clear Key**

In normal mode, the Clear key is commonly used to delete a number, letter, or symbol on the PINpad's display screen. Press Clear one time to delete the last character typed on a line. To delete additional characters, moving from right-toleft, press Clear once for each character or hold down Clear to delete all characters in a line.

In System mode, the specific effect of pressing the Clear key depends on the currently active System mode menu.

#### <span id="page-17-2"></span>**Enter Key**

In normal mode, the Enter key is generally used in the same way as the enter key on a PC, that is, to end a procedure, confirm a value or entry, answer "Yes" to a query, or select a displayed option.

In System mode, press the Enter key to begin a selected procedure, step forward or backward in a procedure, and confirm data entries. The specific effect of the Enter key depends on the currently active System mode menu.

#### <span id="page-17-0"></span>**Navigation Key**

P200 and P200 Plus has navigation keys that can be used to navigate through the system mode menus/application menus and select specific operations.

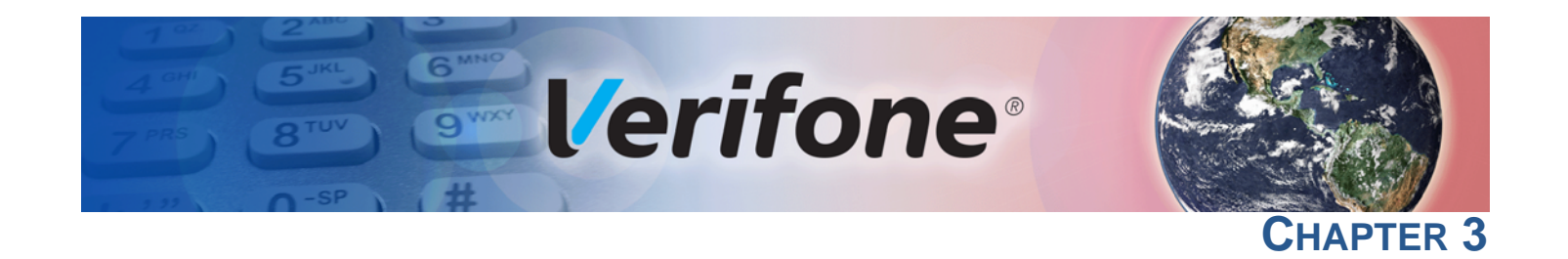

## <span id="page-18-3"></span><span id="page-18-1"></span>**System Mode**

<span id="page-18-4"></span><span id="page-18-0"></span>This chapter describes *System Mode Operations*. System mode is used exclusively by those responsible for configuring, deploying, and managing on-site PINpad installations.

<span id="page-18-5"></span>**When to Use** Use the System mode functions to perform different subsets of related tasks:

<span id="page-18-2"></span>**System Mode**

- **• Application programmers**: Configure a development PINpad, download development versions of the application program, then test and debug the application until it is validated and ready to be downloaded to other PINpads.
- **• Deployers of PINpads to end-user sites**: Perform the specific tasks required to deploy a new PINpad on-site, including configuring the PINpad, downloading application software, and testing the PINpad prior to deployment.
- **• PINpad administrators or site managers**: Change passwords, perform routine tests and PINpad maintenance, and configure PINpads for remote diagnostics and downloads.

To perform the subset of tasks that corresponds to a job, select the appropriate System mode menu(s) and execute the corresponding procedure(s).

## <span id="page-19-0"></span>**Remote Operations**

<span id="page-19-4"></span>**Local and** The System mode operations available on a PINpad can be divided into the following two categories or types:

- <span id="page-19-2"></span>**• Local operations**: Addresses a stand-alone unit and do not require communication or data transfers between the unit and another terminal or computer. Perform local System mode operations to configure, test, and display information about the PINpad.
- <span id="page-19-3"></span>**• Remote operations**: Requires communication between the unit and a host computer (or another terminal) over a cable connection. Perform remote System mode operations to download application software to the PINpad, upload software from one PINpad to another, or download from another download host.

This chapter contains descriptions on how to perform local System mode operations. For information on performing remote operations, such as downloads, refer to [Performing Downloads](#page-46-3) for more information.

#### <span id="page-19-5"></span><span id="page-19-1"></span>**Verifying PINpad Status**

The device you are using may or may not have an application program running on it. After you have set up the device (refer to *P400/P400 Plus Installation Guide*, VPN - DOC435-003-EN or *P200/P200 Plus Installation Guide,* VPN - DOC430-003-EN) and the unit is turned on, use the following guidelines to verify PINpad status regarding software and current operating mode:

- **•** If no application program is loaded into the PINpad's memory, the unit enters the System Mode screen.
- **•** If an application program is loaded into PINpad's flash, an application-specific prompt appears. The application runs and the unit is in normal mode.

#### <span id="page-20-2"></span><span id="page-20-0"></span>**Entering System Mode**

<span id="page-20-1"></span>With an application loaded, use the following procedure to enter System Mode.

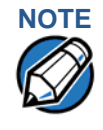

**NOTE** Before entering System Mode and selecting the function(s) to perform, verify that the unit has been installed as described in *P400/P400 Plus Installation Guide*, VPN - DOC435-003-EN or *P200/P200 Plus Installation Guide,* VPN - DOC430-003-EN. Make sure that the unit is connected to a power source and is turned on.

*Accessing System Mode* To enter System Mode:

- **1** Press the '1', '5', '9' keys at the same time.
- **2** Select preferred login.

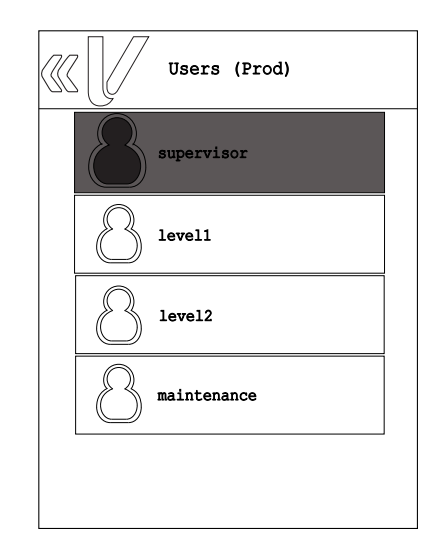

#### **Figure 5 System Mode Login Screen**

- **•** Supervisor: Full capability
- **•** Level 1: User defined capability
- **•** Level 2: User defined capability
- **•** Maintenance: Intended for Verifone repair, allows minimal access

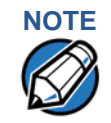

**NOTE** A special menu can be accessed by pressing the Cancel key — Reboot, Run Apps, Transfer Logs, and System Info can be accessed without logging in or entering any password.

**3** Once the login has been selected, enter the password. If the password is preexpired or is pending change the user must enter the current password and then a new password (pre-defined in the case of a pending password change). The new password must be entered twice for validation. The default System Mode password is:166831.

**4** If the password is entered correctly, the System Mode idle screen displays. If the password is not entered correctly, the error "password was entered incorrectly" displays and the login screen will be displayed again.

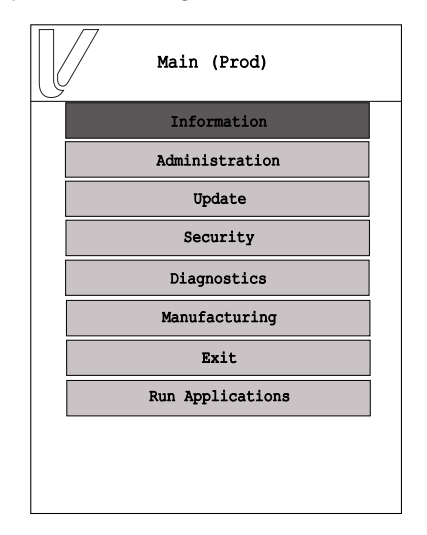

#### **Figure 6 System Mode**

<span id="page-21-0"></span>**Exiting System Mode** After successful completion, some operations automatically exit System mode and restart the device. Other operations require that you manually exit System mode and restart the device by tapping or selecting **Log Out** or **Reboot** from the **Exit** submenu.

<span id="page-21-3"></span>

<span id="page-21-1"></span>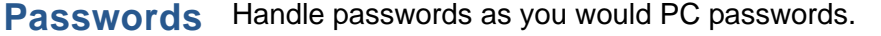

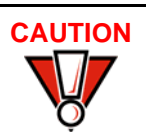

**CAUTION** Without the password, you are unable to access System mode operations and may be prevented from requesting a download, performing remote diagnostics, or changing any of the information already stored in memory. The unit can, however, continue to process transactions in normal mode.

> If you change a password but forgot it later on, the user may opt to expire the user passwords. Expiring user passwords clears out ALL user passwords at the same time. Consider advising all users before proceeding with this option.

To expire user passwords, access the System mode **Security > Password manager** option or contact your local Verifone representative for assistance.

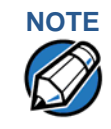

**NOTE**<br>**Passwords must be in numeric characters only and must be at least seven digits** and less than 10 digits in length.

<span id="page-21-2"></span>**System Password** To prevent unauthorized use of the System mode menus, the unit OS requires a system password each time you enter System mode.

<span id="page-22-5"></span>When you key in the system password to enter System mode, an asterisk (\*) appears for each character you type. These keys prevent your password from being seen by an unauthorized person.

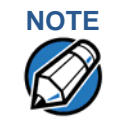

**NOTE** Some application program downloads automatically reset the system password. If your system password no longer works, check if a download has changed your password.

<span id="page-22-4"></span><span id="page-22-0"></span>**Default Password** From manufacturing, each file group uses the default password "166831" and entered as follows:

**1 6 6 8 3 1**, and press **ENTER**

<span id="page-22-1"></span>**System Mode Menus** Access the submenus by tapping or selecting the onscreen panel option. The System mode screen and submenus are shown below.

<span id="page-22-2"></span>**System Mode Procedures** The procedures in this section explain how to use each of the System mode menu options. Each procedure description starts at a main System mode menu. Each procedure takes you step-by-step through a complete System mode operation in the following sequence:

- <span id="page-22-6"></span>**1** At the idle System mode screen, select an operation by tapping the corresponding on-screen menu panel.
- **2** Complete the operation.
- **3** Return to the main System mode screen by tapping or pressing the back button at the upper left hand portion of the screen or use the red cancel or back keys on your keypad. Scroll through the screen by pressing the onscreen buttons (up, down, and right) or by using the navigation keys on P200 units.

<span id="page-22-3"></span>Procedure Procedure descriptions are arranged in a tabular format. The Display column **Description** indicates what appears on the PINpad display screen at each step of the procedure. Please note the following conventions used in this column:

> **•** If a prompt or message appears on the screen exactly as it is described. For example:

#### **\*TAMPER\***

#### **MAINTENANCE REQUIRED - VAT**

The Action column provides a procedural description that:

- **•** Describes the current step and context of the procedure.
- **•** Indicates the entries to perform using the keypad in response to a prompt or message.
- **•** Provides additional explanations or information about the steps of that particular System mode menu.

A submenu row indicates a specific menu evoked from a main menu screen. A description of that screen and procedure immediately follows the submenu row.

The following keys have the same function on all submenus:

- **•** Press the green **ENTER** key to choose the function and display the submenu selected. When editing, pressing **ENTER** will save a newly entered variable.
- **•** Press the yellow **BACK** key to go back to the previous submenu or menu option.
- **•** Press the red **CANCEL** key to exit any submenu without saving changes.

#### <span id="page-23-0"></span>**Logging in to System Mode**

To enter System Mode after you have turned on the device, follow the procedure described below.

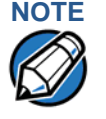

**NOTE** On successful completion, some operations automatically exit System mode and restart the device. Other operations require that you exit System mode and restart the device. To manually exit System mode, choose **Exit** from the main menu and then select **Reboot**.

#### **Table 4 Main System Mode User Interface**

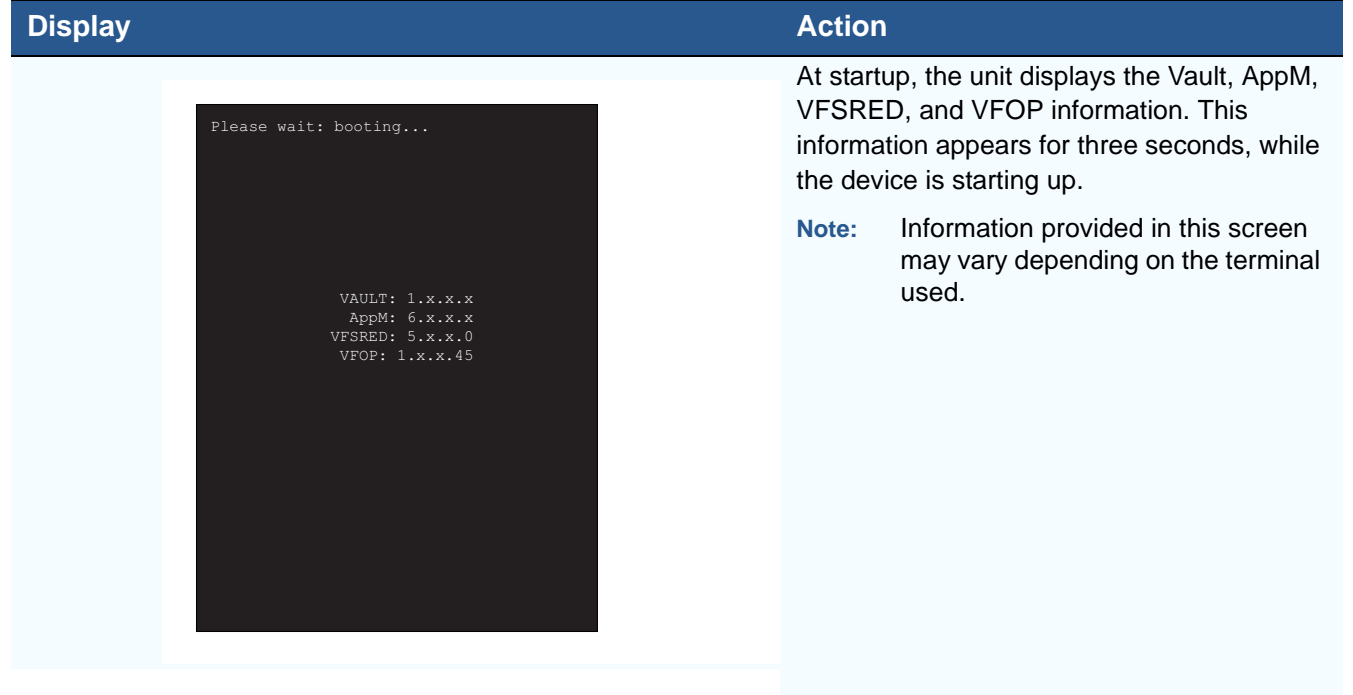

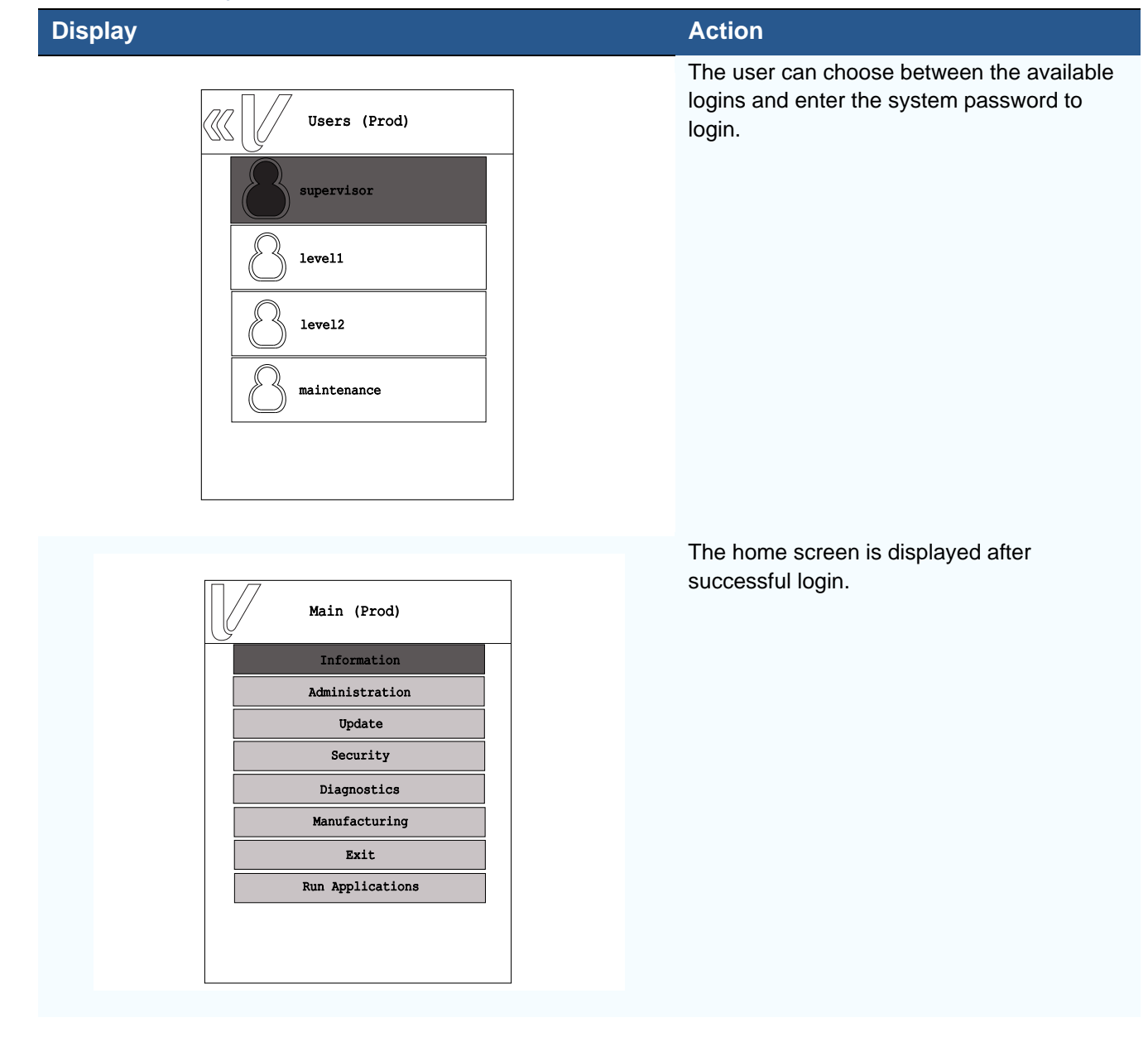

#### **Table 4 Main System Mode User Interface**

<span id="page-25-1"></span><span id="page-25-0"></span>**Submenus** The following submenus are available from the home screen. The user may navigate through the screen using the touch screen function, or by using the up, down, right or back keys provided at the top portion of the screen. Use the Navigation Keys when selecting menus and specific options when using P200.

#### **Table 5 System Mode Submenus**

#### **Display** *Action*

**Home > Information> Basic information**

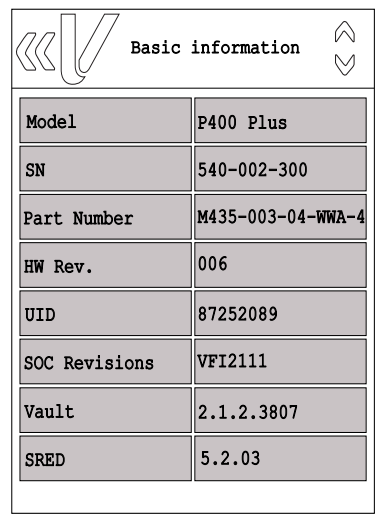

**Home > Information > Ports**

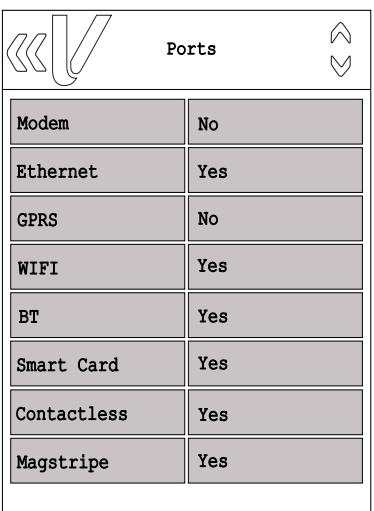

To view device information, select **Information** from the main System mode menu and then select the **Basic information** panel. Scroll through the screen using the touch screen function or use the up and down arrow keys provided at the top portion of the screen.

The sample screen display shown on the left contains:

**•** Basic Information: Displays basic information such as model, serial number, part number, HW Revision, unit id, SOC Revision, Vault, SRED, Open Protocol, Application Manager version, SBI, RFS version, etc.

Critical Values:

- **•** Build: Base build release date
- **•** Vault Version: Security vault version
- **Note:** Information provided in this screen may vary depending on the terminal used.

To view device port information, select **Information**  from the main System mode menu and then select the **Ports** panel.

Scroll through the screen using the touch screen function or tap the up and down arrow keys provided at the top portion of the screen.

**Note:** Information provided in this screen may vary depending on the terminal used.

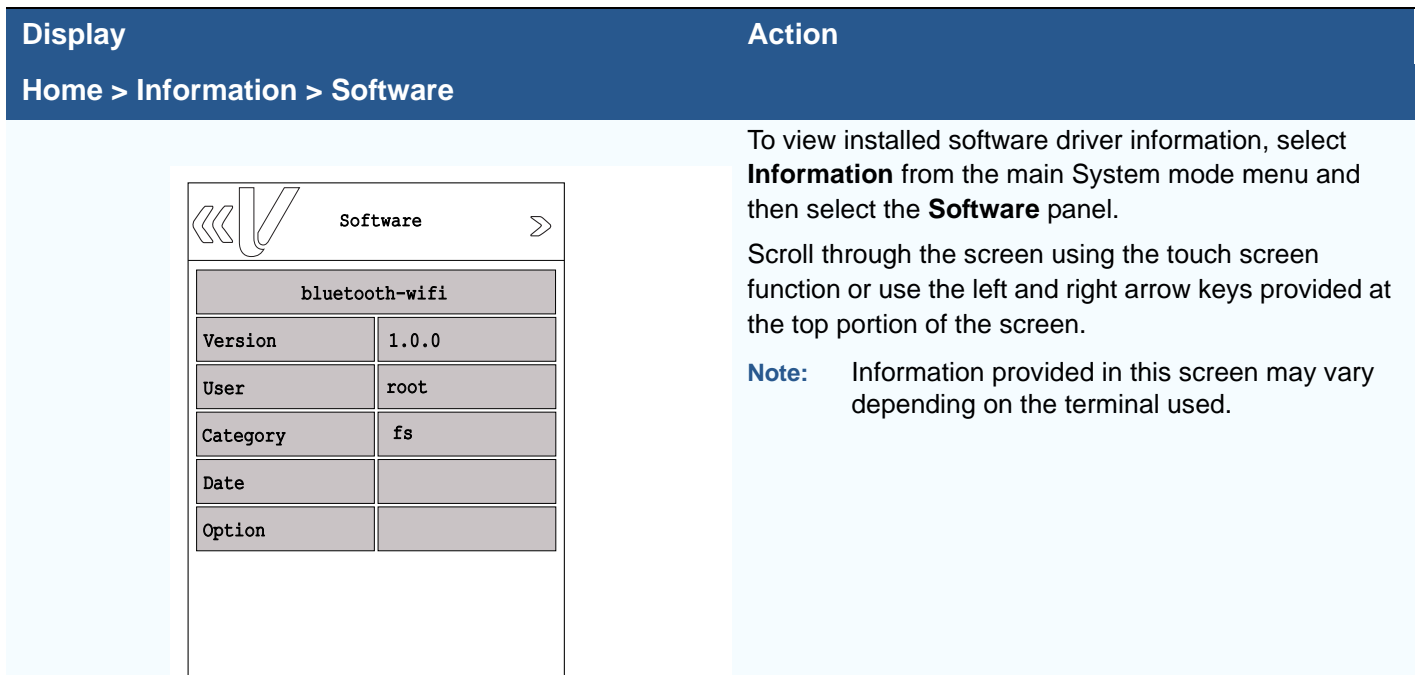

#### **Home > Information > Memory**

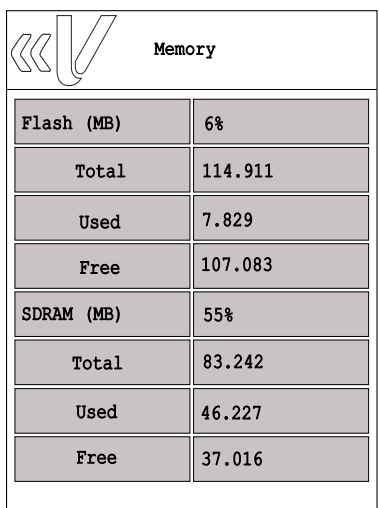

To view memory information, select **Information** from the main System mode menu and then select the **Memory** panel.

The sample screen provided on the left displays the total, used, and available SDRAM and NAND flash memory.

**Note:** Information provided in this screen may vary depending on the terminal used.

# **Home > Information > Logs** To view logs of tamper and installation history, select **Information** from the main System mode menu and then select the **Logs** panel. **Table 5 System Mode Submenus** (continued) **Display Action** Tamper Logs Install

#### **Home > Information > Logs > Tamper**

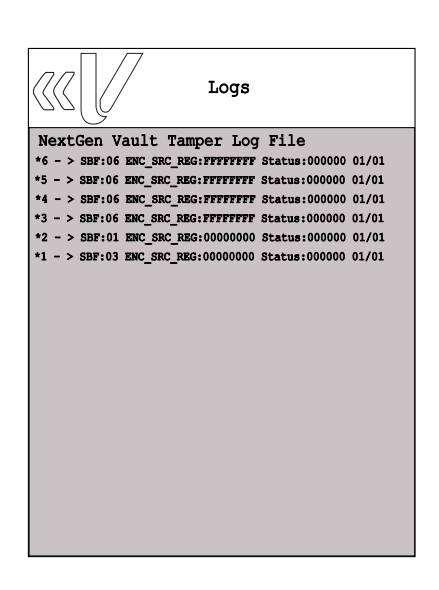

Sample Tamper log screen.

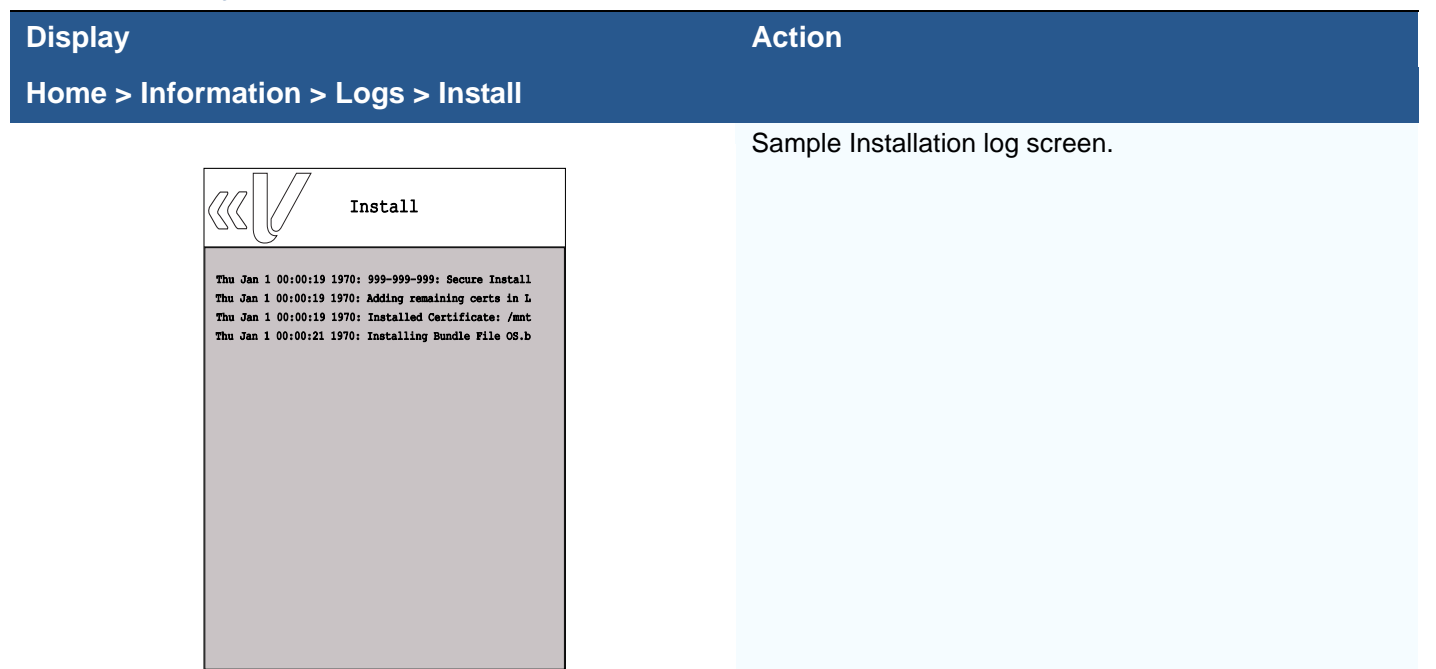

**Home > Administration**

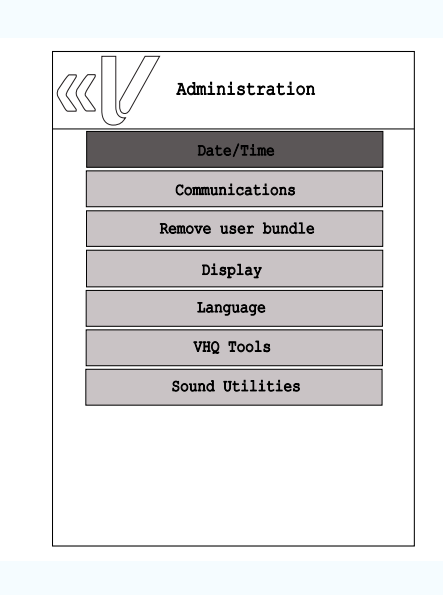

Select the **Administration** panel from the main System mode menu to change the following PINpad settings:

To set terminal date and time, **select Date/Time**.

To set configuration settings for Ethernet, USB Gadget, Serial, Wi-Fi, iBeacon, USB, or Mini-USB, select **Communications**.

To remove user bundle, select **remove user bundle.**

To adjust display brightness, select **Display**.

To set or add extra language, select **Language**.

To set VHQ configuration, select **VHQ Tools**.

To adjust volume, select **Sound Utilities**.

Г

#### **Table 5** System Mode Submenus (continued)

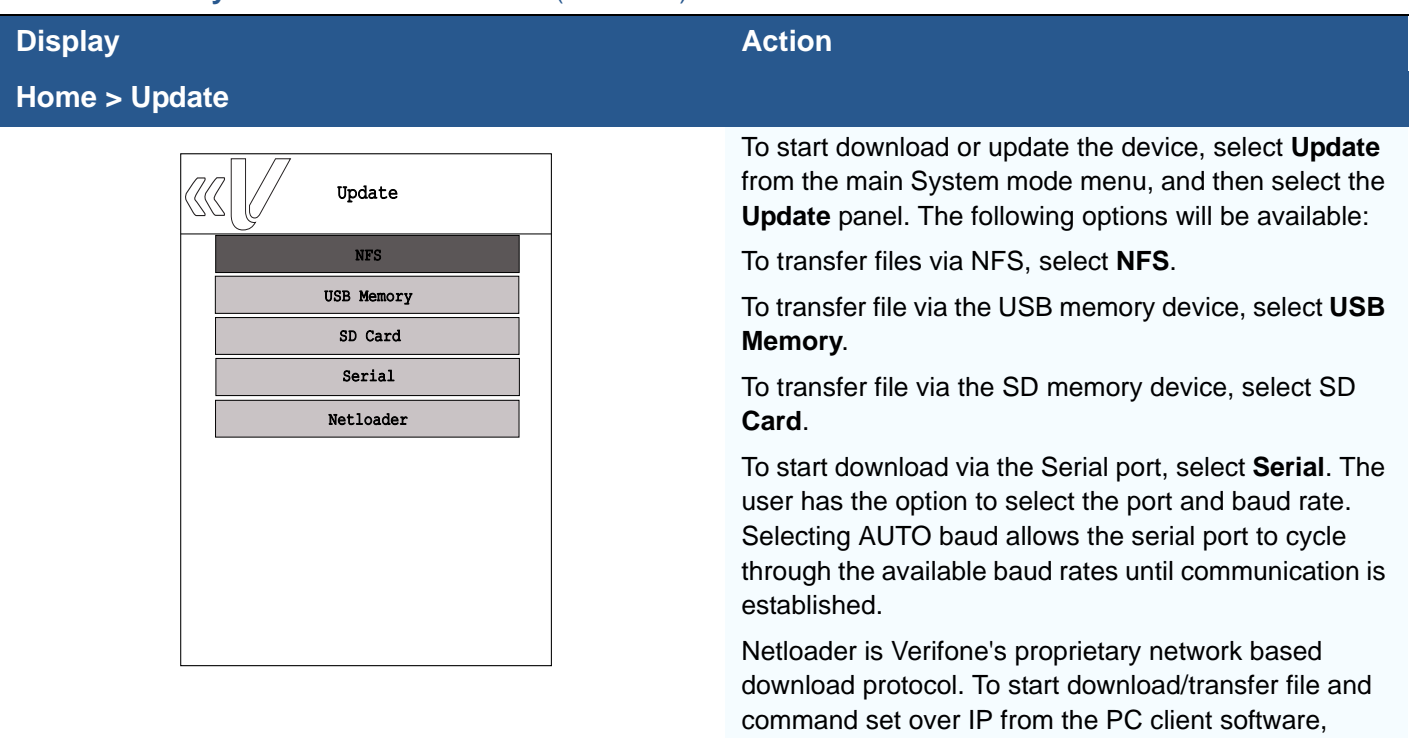

select **Netloader**.

**30** P200/P400 REFERENCE GUIDE

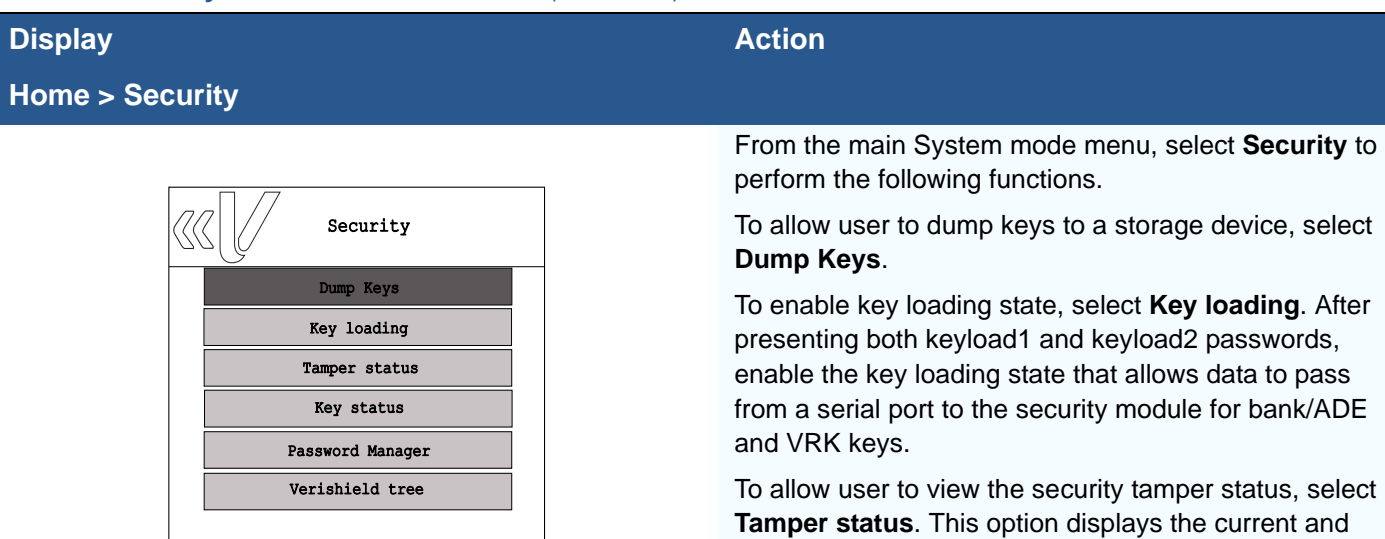

logged status. To view the key status for Master Session, DUKPT, User, VRK, VSS, Feature Licenses, and ADE, select **Key Status**.

To allow user to expire, change, and manage passwords, **select Password Manager**. This option provides option to:

Expire:

- **•** Users passwords
- **•** Keyload passwords

Change password for users:

- **•** SUPERVISOR Set SUPERVISOR password for Sysmode.
- **•** Level 1 Set Level 1 password. Subset of SUPERVISOR.
- **•** Level 2 Set Level 2 password. Subset of Level 1.
- **•** Maintenance Set password for maintenance. For repair use only.

To view the serial numbers and IDs in the VeriShield Certificate list, select **Verishield tree**. Tap or press the back button to return to the Security submenu.

#### **Display** *Action*

#### **Home > Diagnostics**

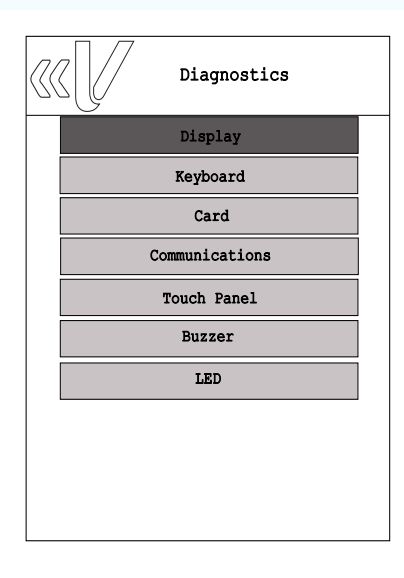

**Diagnostics** option allows user to perform diagnostic procedure on the PINpad display, keyboard, card readers, touch panel, buzzer, LED light, and PINpad connectivity.

To perform a diagnostic procedure on the PINpad display, select **Display**.

When the diagnostic image is shown on the screen, note the image colors and consistency. The image should appear solid and show no motion. Press enter to go to the next diagnostic step.

To test keypad response, select **Keyboard**. Press each key and the keypress will be displayed on the screen.

To Test the MSR, SCR, CTLS Reader, select **Card**.

- **•** Magnetic Stripe Reader Swipe a magneticstripe card to determine if all three tracks can read the card. All tracks should display GOOD to pass the test.
- **•** Smart Card Reader Determines the state of the smart card reader. If a card is present when the test is run, the first few bytes of the ATR is displayed. For manufacturing test purposes only.
- **•** Contactless Reader The card details are read by placing the card over the display. On a good read when the card is removed TEST SUCCESS is reported.

To perform test for the available connections, select **Communications**.

- **•** Ethernet Sends a ping to the network gateway over Ethernet. Also allows a unique IP address to be pinged.
- **•** Serial Performs a loopback test to determine the state of the Serial hardware.
- **•** USB Determines the state of the USB hardware. For manufacturing test purposes only. Tests USB devices and performs a ping test through ethernet over USB.
- **•** Wi-Fi Performs a ping test.
- **•** iBeacon Allows user to start and stop broadcast, also provides status information.

To test touch panel coordinates and signature, select **Touch Panel**.

- **•** Touch Panel Coordinates- Displays X, Y coordinates when touch screen is touched.
- **•** Signature Write signature to display on screen.

## To perform a diagnostic procedure on the buzzer, select **Buzzer**. **Display Action**

To perform a diagnostic procedure on the keypad LED lights, select **LED**.

#### **Home > Manufacturing**

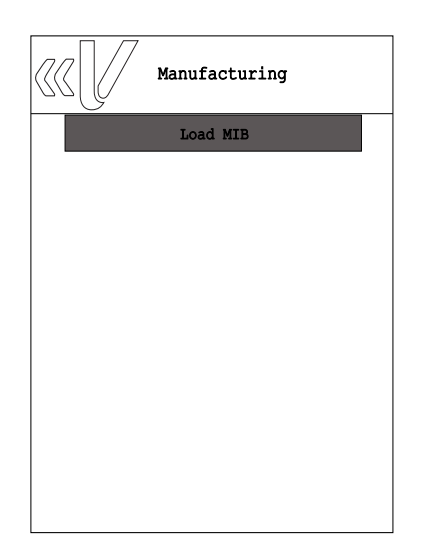

To load MIB, select **Manufacturing** panel.

#### **Home > Exit**

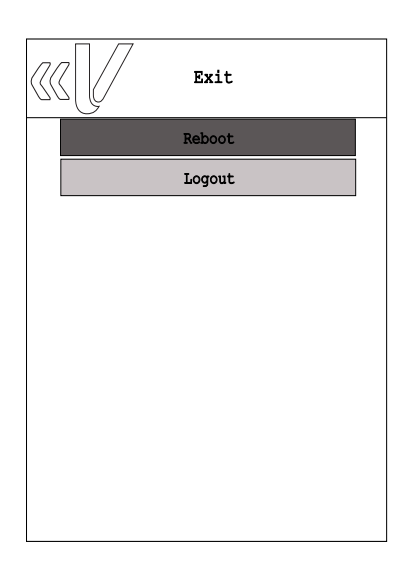

To reboot the device or log off current user profile from System mode, select **Exit**.

Г

#### **Table 5** System Mode Submenus (continued)

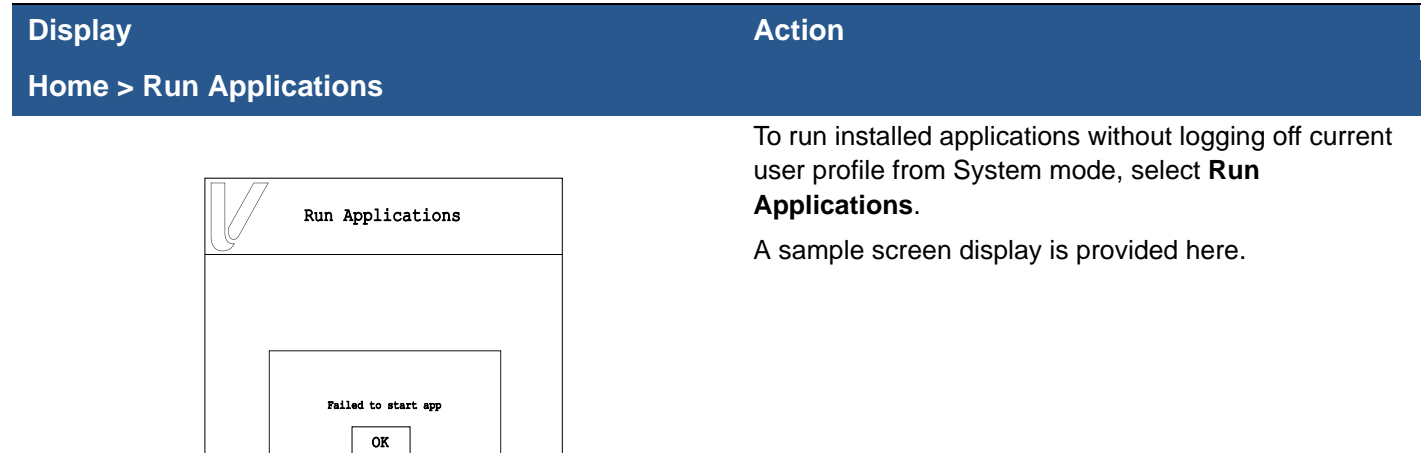

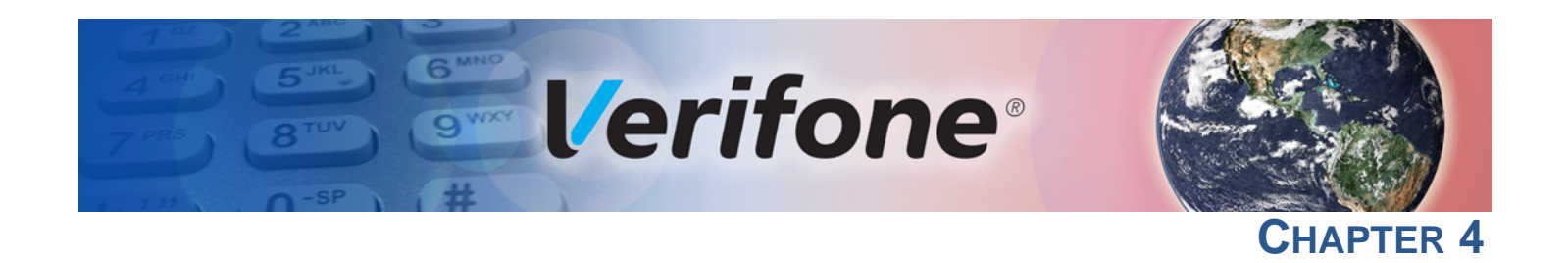

### <span id="page-34-4"></span><span id="page-34-1"></span>**File Authentication**

<span id="page-34-0"></span>This chapter discusses the following VeriShield Retain file authentication security architecture, VeriShield Retain file authentication module, and the organizational infrastructure that supports it.

This chapter also explains how the file authentication process may affect the tasks normally performed by application programmers, deployers, site administrators, or entities authorized to download files to a PINpad.

Lastly, this chapter explains how to generate the signature files required to perform downloads and authenticate files on the unit using the file signing utility (see [VeriShield File Signing Tool \(FST\)](#page-44-0)).

In [Performing Downloads](#page-46-3), the topic of file authentication is also discussed in the context of specific file download procedures.

<span id="page-34-2"></span>**Introduction to File Authentication**

The unit has a security architecture, called VeriShield, which has both physical and logical components. The logical security component of the VeriShield architecture, which is part of the unit's operating system software, is called file authentication (FA).

<span id="page-34-5"></span>FA is a secured process for authenticating files using digital signatures, cryptographic keys, and digital certificates. This process makes it possible for the sponsor of a device to logically secure access to the device by controlling who is authorized to download application files to that device. It verifies the file's origin, sender's identity, and integrity of the file's information.

#### <span id="page-34-3"></span>**The Verifone Certificate Authority**

<span id="page-34-6"></span>To manage the tools and processes related to FA, Verifone has established a centralized Verifone Certificate Authority, or Verifone CA. This agency is responsible for managing keys and certificates. The Verifone CA uses an integrated set of software tools to generate and distribute digital certificates and private cryptographic keys to customers who purchase PINpads.

#### <span id="page-35-0"></span>**Special Files Used in the File Authentication Process**

The following specially formatted files support the FA process:

- <span id="page-35-3"></span>**•** A **digital certificate** (\*crt file) is a digital public document used to verify the signature of a file.
- <span id="page-35-8"></span><span id="page-35-1"></span>**•** A **digital signature** (\*.p7s file) is a piece of information based on both the file and the signer's private cryptographic key. The file sender digitally signs the file using a private key. The file receiver uses a digital certificate to verify the sender's digital signature.
- <span id="page-35-7"></span>**• Signer private keys** are securely conveyed to clients on smart cards. On P200 and P400, private keys are not kept in files. The secret passwords required by clients to generate signature files, using signer private keys, are sent as PINs over a separate channel such as registered mail or encrypted email.

Digital certificates and signature files, do not need to be kept secure to safeguard the overall security of VeriShield Retain.

The special file types that support the file authentication process are recognized by their filename extensions.

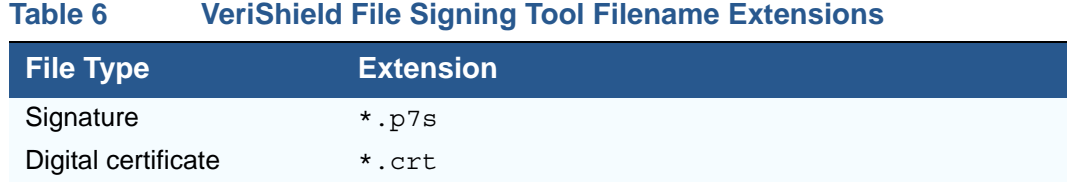

All digital certificates are generated and managed by the Verifone CA, and are

distributed on request to PINpad clients—either internally within Verifone or externally to sponsors.

<span id="page-35-4"></span>All certificates issued by the Verifone CA for the PINpad platform, and for any Verifone platform with the VeriShield Retain security architecture, are hierarchically related. That is, a lower-level certificate can only be authenticated under the authority of a higher-level certificate.

<span id="page-35-5"></span>The security of the highest-level certificate, called the platform root certificate, is tightly controlled by Verifone.

The required cryptographically related private keys that support the file authentication process are also generated and distributed by the Verifone CA.

#### <span id="page-35-9"></span>**Certificates Contain Keys That Authenticate Signature Files**

<span id="page-35-6"></span>**•** Sponsor certificate: Certifies a client's sponsorship of the PINpad. It does not, however, convey the right to sign and authenticate files. To add flexibility to the business relationships that are logically secured under the file authentication process, a second type of certificate is usually required to sign files.

<span id="page-35-2"></span>A sponsor certificate is authenticated under a higher-level system certificate, called the application partition certificate.

**NOTE**

Only one sponsor certificate is permitted per PINpad.

<span id="page-36-6"></span>**•** Signer certificate: Certifies the right to sign and authenticate files for PINpads belonging to the sponsor.

A signer certificate is authenticated under the authority of a higher-level client certificate (the sponsor certificate).

The required sponsor and signer certificates must either have been previously downloaded and authenticated on the PINpad, or they must be downloaded together with the new signature and target files to authenticate correctly.

#### **Signer Private Keys Are Issued to Secure the File Signing Process**

Signer private keys are loaded onto a smart card. This smart card is securely delivered to the business entity that the PINpad sponsor has authorized to sign, download, and authenticate applications to run on the sponsor's PINpad.

The Verifone CA can also issue additional sets of sponsor and signer certificates, signer private keys to support multiple sponsors, and multiple signers for a specific platform.

<span id="page-36-7"></span>To establish the logical security of applications to download to a PINpad, the designated signer uses the signer private key issued by the Verifone CA as this is a required input to the VeriShield File Signing Tool. Every signature file contains information about the signer private key used to sign it.

When a signature file is generated using a signer private key. Successful authentication depends on whether the signer private key used to sign the target file matches the signer certificate stored in the PINpad's certificate tree.

<span id="page-36-0"></span>**How File Authentication Works**

File authentication consists of three basic processes:

- <span id="page-36-3"></span>**1 Certificate Request:** An optimal certificate structure is determined, and the necessary certificates and keys are created.
- <span id="page-36-5"></span><span id="page-36-2"></span>**2 Development:** The file signing software tool creates a signature file for each application file to authenticate.
- <span id="page-36-4"></span><span id="page-36-1"></span>**3 Deployment:** The development and pre-deployment processes, once complete, are used in combination to prepare a PINpad for deployment.

#### **Certificate Request Process**

In this process:

- **1** A sponsor connects to the Verifone CA Web site and requests certificates for deployment PINpads.
- **2** Based on information provided by the sponsor through the Verifone CA Web site, the Verifone CA determines the required certificate structure.
- **3** Verifone CA generates the following items for the sponsor:
	- **a** Smart card containing a set of certificates and private key.
	- **b** Smart card PIN.
- **4** Verifone CA sends the smart card and smart card PIN to the sponsor.
- **5** The sponsor uses the smart card and smart card PIN as inputs for the deployment process.

This process is presented below:

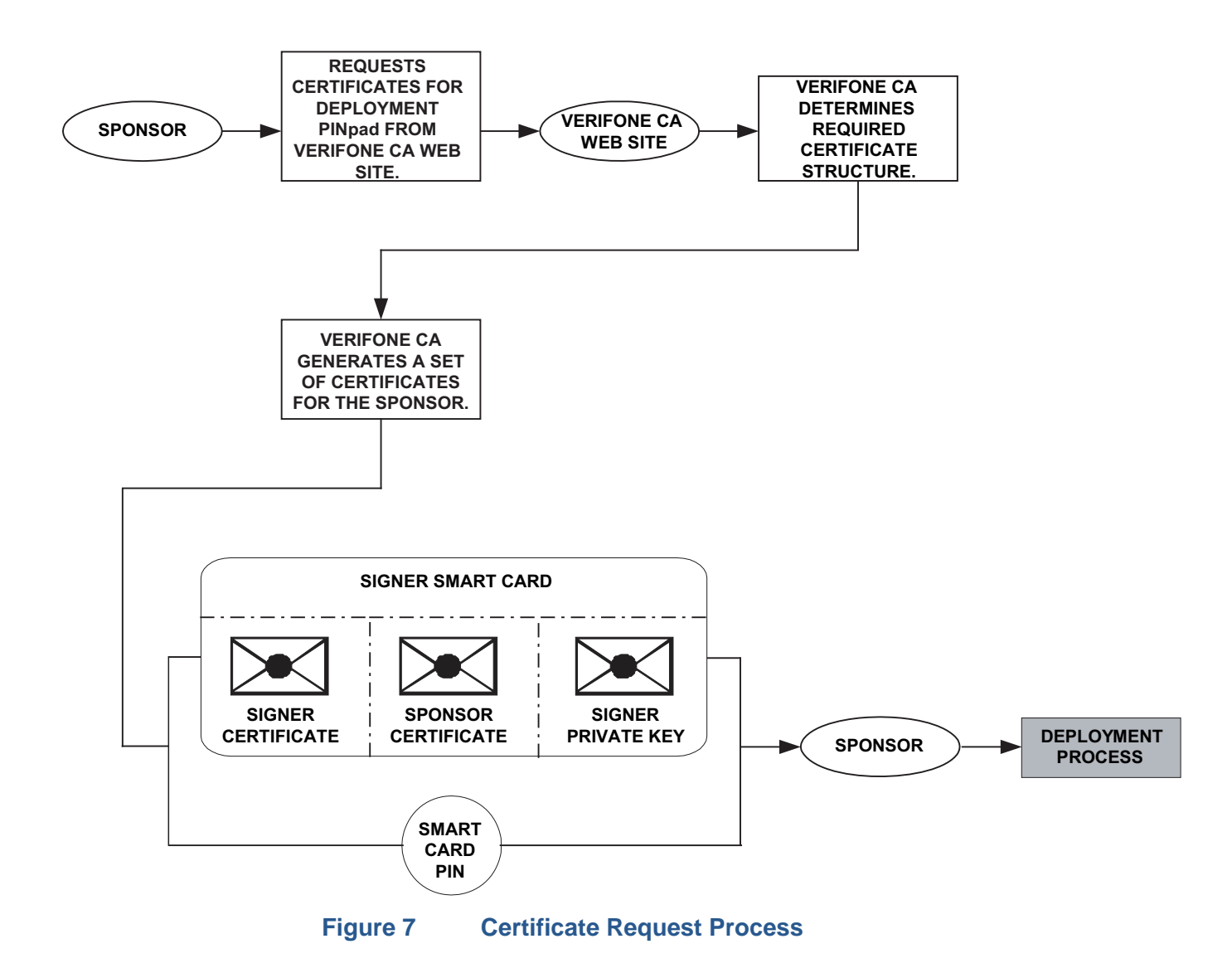

#### <span id="page-38-0"></span>**Development Process**

The Development Process is the same as the Deployment Process except different cards are ordered and used. Proceed to the Deployment section.

#### **Deployment Process**

In this process:

- **1** The sponsor provides the application file (from the development process) and the smart card and smart card PIN (from the certificate request process) as inputs to VeriShield.
- **2** VeriShield unlocks the smart card with the provided PIN, sends the file to be signed to the smart cart that will compute the signature with the resident private key. VeriShield extracts the signature, signer certificate, and sponsor certificate from the smart card.
- **3** VeriShield uses the extracted data, along with the application file, to create a signature file (\*.p7s).
- **4** VeriShield creates files suitable for downloading from the smart card data.
- **5** The signature file, the application file, and the extracted signer and sponsor certificates are downloaded into a deployment PINpad, where the following actions occur:
	- **a** When an attempt is made to install an application executable or data file, a matching signature and certificate must be present.
	- **b** The operating system compares the application file's signature against the values stored in the application file's calculated signature.
- **6** Each successfully authenticated application file is installed on the PINpad (otherwise, the application file is deleted on failed authentication and an error message is displayed.)

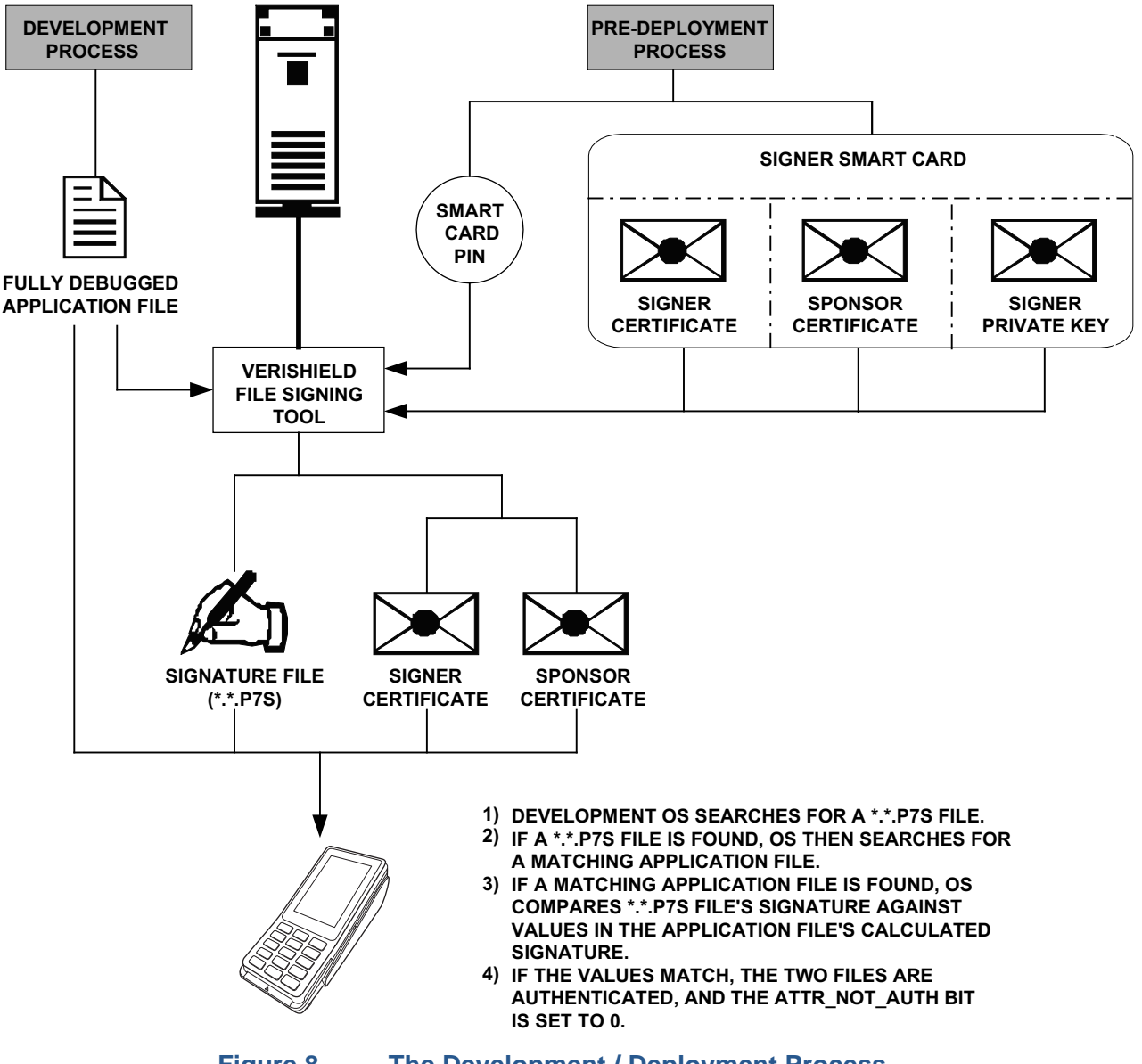

The development and/or deployment process is illustrated in the flowchart below.

#### **Figure 8 The Development / Deployment Process**

#### <span id="page-39-2"></span><span id="page-39-0"></span>**Planning for File Authentication**

File authentication is an integral part of every PINpad. To safeguard the PINpad's logical security, FA requires that any downloaded application file must be successfully authenticated before the operating system installs on the unit.

#### <span id="page-39-1"></span>**Download and Installation**

The PINpad's Secure Installer plays a critical role on system and application startup as well as authenticating and installing all components; application, system and OS.

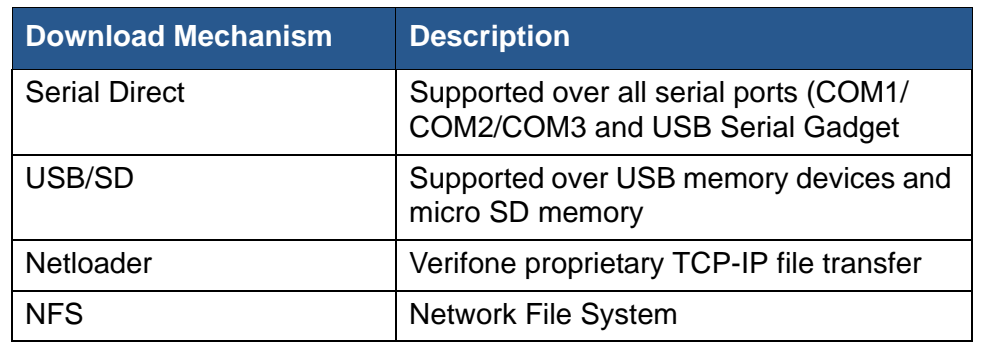

The PINpad supports the following download mechanisms:

All content, regardless of download mechanism, is downloaded to  $/mnt/flash$ install/dl. Content is not usable until it is actually installed by the Secure Installer. The Secure Installer authenticates all downloaded content and then installs it. At this point the content becomes usable. For example, the Secure Installer installs authenticated downloaded application content to the application user's home directory.

#### <span id="page-40-0"></span>**How Signature Files Authenticate Target Files** Signature files are downloaded together with their target application files in the same data transfer operation. When an attempt is made to install an application executable or data file, a matching signature and certificate must be present. The operating system compares the application file's signature against the values stored in the application file's calculated signature.

#### <span id="page-40-1"></span>**Determine Successful Authentication** All downloaded files must have an associated signature as part of the download otherwise the installation fails. To ensure a target file successfully authenticated after a download, confirm that all downloaded files are installed. If an application file is not successfully authenticated, the operating system does not allow it to install and run, either following the initial download or on subsequent PINpad restarts.

#### <span id="page-40-2"></span>**Digital Certificates and the File Authentication Process**

<span id="page-40-4"></span><span id="page-40-3"></span>The file authentication module always processes certificates before it processes signature files. Digital certificates (\*.crt files) generated by the Verifone CA have two important functions in the file authentication process:

- **•** They define the rules for file location and usage (for example, the valid file group, replaceable \*.crt files, parent \*.crt files, whether child \*.crt files can exist, and so on).
- <span id="page-40-5"></span>**•** They convey the public cryptographic keys generated for PINpad sponsors and signers that are the required inputs to the VeriShield File Signing Tool to verify file signatures.

#### <span id="page-41-2"></span>**Hierarchical Relationships Between Certificates**

All digital certificates are hierarchically related to one another. Under the rules of the certificate hierarchy managed by the Verifone CA, a lower-level certificate must always be authenticated under the authority of a higher-level certificate. This rule ensures the overall security of VeriShield Retain.

<span id="page-41-4"></span><span id="page-41-1"></span>To manage hierarchical relationships between certificates, certificate data is stored in PINpad memory in a special structure called a certificate tree. New certificates are authenticated based on data stored in the current certificate tree.

<span id="page-41-3"></span>This means that a new certificate can only be authenticated under a higher-level certificate already resident in the PINpad's certificate tree. This requirement can be met in two ways:

- **•** The higher-level certificate may have already been downloaded to the PINpad in a previous or separate operation.
- **•** The higher-level certificate can be downloaded together with the new certificate as part of the same data transfer operation.

A higher-level production certificates is downloaded into each PINpad at manufacture. When you take a new device out of its shipping packaging, certificate data is already stored in the PINpad's certificate tree.

Typically, a sponsor requests an additional set of digital certificates from the Verifone CA to establish sponsor and signer privileges. This additional set of certificates is then downloaded to the PINpad when the device is being prepared for deployment. When this procedure is complete, the device is called a deployment device.

#### **Adding New Certificates**

<span id="page-41-0"></span>When you add a new certificate file to a PINpad, the system detects it by filename extension (\*.crt). The device then attempts to authenticate the certificate under the authority of the resident higher-level certificate stored in the PINpad's certificate tree or one being downloaded with the new certificate.

In a batch download containing multiple certificates, each lower-level certificate must be authenticated under an already-authenticated, higher-level certificate. Whether or not the data a new certificate contains is added to the PINpad's certificate tree depends on its successfully authentication. The following points explain how certificates are processed:

- **•** If a new certificate is successfully authenticated, the information it contains is automatically stored in the PINpad's certificate tree. The corresponding certificate file (\*.crt) is not retained.
- **•** If the relationship between the new certificate and an existing higher-level certificate cannot be verified, the authentication procedure for the new certificate fails. In this case, the certificate information is not added to the

certificate tree and the failed certificate file (usually ~400 bytes) is not retained.

#### **Development Devices**

A development device is a device that maintains a set of certificates in its certificate tree. This set of certificates includes a special client certificate called a development signer certificate.

In the development device, applications must still be signed and authenticated before they can run on the device. A development device provides additional application debug capabilities.

#### **Deployment Devices**

While the application development process is being completed and while the new application is being tested on a development device, a sponsor can order specific sponsor and signer certificates from the Verifone CA to use to logically secure sponsor and signer privileges when the device is prepared for deployment.

<span id="page-42-1"></span><span id="page-42-0"></span>Customer-specific sponsor and signer certificates are usually downloaded to a device as part of the standard application download procedure performed by a deployment service. In this operation, the new sponsor and signer certificates replace the development sponsor certificate that is part of the factory set of certificates, as shown in [Figure 9.](#page-43-0)

When the sponsor and signer certificates are downloaded and successfully authenticated, the device is ready for deployment.

Ultimately, it is the sponsor decides on how to implement the logical security provided by FA on a field-deployed device. Additional certificates can be obtained from the Verifone CA anytime to implement new sponsor and signer relationships in deployment devices.

[Figure 9](#page-43-0) illustrates the certificate trees in development and deployment devices.

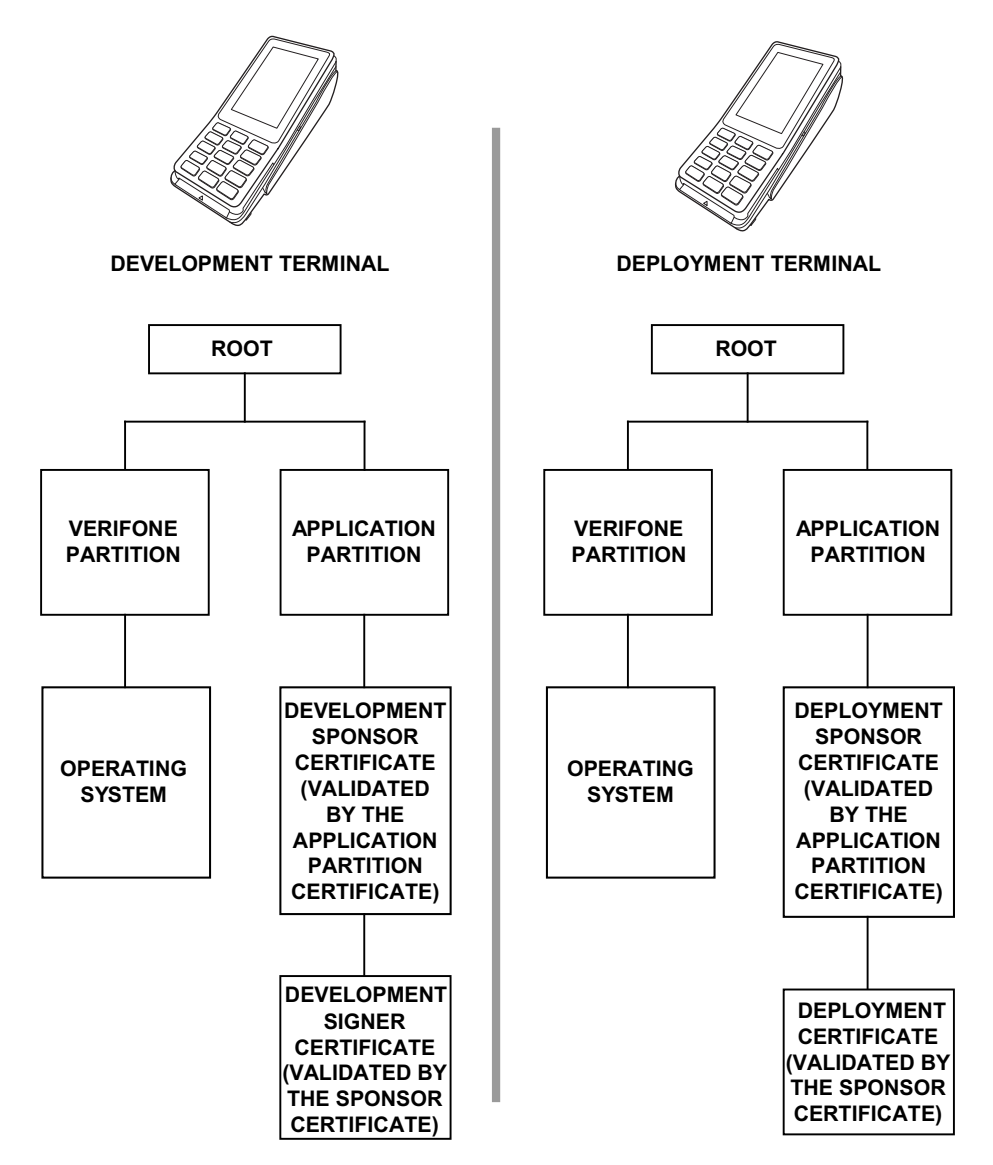

#### <span id="page-43-0"></span>**Figure 9 Certificate Trees in Development and Deployment Devices**

#### **Permanency of the Certificate Tree**

The data contained in a digital certificate is stored in the device's certificate tree when the certificate is authenticated. The system automatically removes the .crt file once processed.

#### **Required Inputs to the File Signing Process**

<span id="page-43-1"></span>The required inputs to the file signing process are:

- **•** Files to be signed.
- **•** VeriShield signer card. It contains the sponsor and signer certificates, and the signer private key.
- **•** Smart Card PIN to access the private key on the card.

## <span id="page-44-0"></span>**Signing Tool (FST)**

**VeriShield File** The devices are shipped from manufacturer without a development certificate - a development certificate is not available for download.

> <span id="page-44-2"></span>For development, like for deployment, customers must obtain VeriShield signer cards and use the VeriShield File Signing Tool to sign all executable and other file to be logically protected.

> Development and production signer cards must be generated under distinct sponsor certificates, so that development cards could be distributed, without any security concern to personnel non-authorized to sign production software.

#### <span id="page-44-1"></span>**Signing Files** To sign files:

- **1** Launch the VeriShield File Signing tool using the "run as administrator" option. In the Windows Start menu, it is typically located under *All Programs > Verifone > VeriShield > File Signing Tool*.
- **2** Log in. "Dual logon" is required to sign files.
- **3** Click "Sign File" and follow the wizard.
- **4** Click "Next" at the Welcome screen.
- **5** Select "Sign Files with new settings' and click Next at the settings selection screen.
- **6** Click "Add" and browse to the file(s) to be signed (DO NOT CHECK the "flash" box. It is only for Verix terminals ONLY and may cause authentication failure on P200 or P400 PINpads).
- **7** Click "Next" once all files to be signed have been added.
- **8** Select "Secured" and click "Next" at the security level screen (default is not supported on the P200 or P400 PINpads).
- **9** Select the name and location to export the signer certificate file (the sponsor certificate is always exported as SponsorCert.crt in the same location).
- **10** Click "Sign File" at the "Summary of Settings" screen.
- **11** Enter first officer PIN.
- **12** Enter next officer PIN.
- **13** Click "Close" at the "results" screen.

If the signing was successful, there should be a new signature file  $(p7s)$  for each of the files that have been signed. Two certificate files  $(. \text{crt})$  should have been created in the specified location.

<span id="page-45-0"></span>**Packaging Tool** Application files are downloaded as packages.

<span id="page-45-1"></span>**Downloading Application Files**

To download a package or packages to the device, the following must be done:

- **1** Generate one or more install packages.
- **2** Sign the individual install packages with FST.
- **3** Combine one or more install packages and package signatures into a bundle.
- **4** The bundle may also contain signer certificates and a remove file (to remove previous version of the application).
- **5** Sign the bundle.
- **6** Combine one or more bundles and bundle signatures into a single download file.

A file named "control" in the package CONTROL directory contains information relating to the package. A packaging tool with built-in help information is available to create packages.

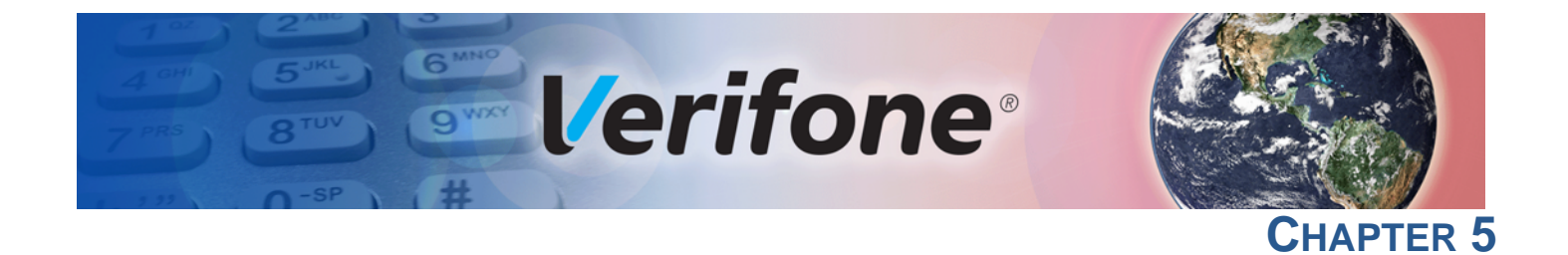

### <span id="page-46-3"></span><span id="page-46-1"></span>**Performing Downloads**

<span id="page-46-0"></span>This chapter contains information and procedures to allow you to perform the various types of data transfers required to:

- **•** Develop applications for the PINpad.
- **•** Prepare PINpads for deployment.
- **•** Maintain PINpad installations in the field.
- **•** Transfer data to/from PINpads, terminals (Host), and PC.

In this chapter, information pertaining to file authentication is only discussed in the context of procedures while performing file downloads. See [File Authentication](#page-34-4) for more information.

The PINpad contains ports that allow connection to a network or other terminals (for back-to-back downloads). See [Download Methods and Procedures.](#page-47-0)

#### <span id="page-46-2"></span>**Downloads and Uploads**

<span id="page-46-4"></span>The PINpad can perform a download via the following connectivity options:

- **•** Using NFS
	- **•** Using the ZonTalk Protocol via Serial connection
- **•** Using the Netloader
- **•** Using a local USB memory device / SD device

Refer to sample screen display in [Table 5](#page-25-1) (Home>Update) for more information.

Serial download can also be done without using an onboard application, please refer to [Downloading without an Onboard Application](#page-48-2) for more information.

Downloads require moving the application and/or application data files from a remote computer to the PINpad. In the device application development, application files are downloaded from a development PC directly to the PINpad. In the field, application files must be transferred from the device's controlling device (ECR, LAN controller, and so on) to the PINpad.

The device supports a module called the Secure Installer (SI). The SI is responsible for authentication and installation of applications and operating system components. It follows a well defined specification requiring bundles and packages. The detailed information on creation of download files for the device is contained in the Programmer's Manual.

Also note that the device SDK includes a tool called the Package Manager to aid developers and deployment personal create and maintain bundles and packages.

## <span id="page-47-0"></span>**Methods and Procedures**

<span id="page-47-3"></span>**Download** The following methods are available for file and data downloads through the download and upload procedures.

<span id="page-47-1"></span>**Direct downloads** The usual download utility program is Direct Download (DDL) utility. It is normally available with the device's Developer's Toolkit (DTK), and can be obtained through Verifone. DDL is a subset program of the Verifone VeriTalk download application. It is designed specifically for a direct (RS-232/USB) download from a PC to a device. As the DDL utility sends files from the PC, the device display shows the progression of the download. The file name is shown on Line 1 of the display with nnn showing the number of blocks downloaded. Line 2 indicates the percent complete of the download where each asterisk represents 10%.

#### <span id="page-47-2"></span>**DDL Command Line Syntax**

The format of the DDL program is:

DDL [options] file1 [file2 …] [config-data]

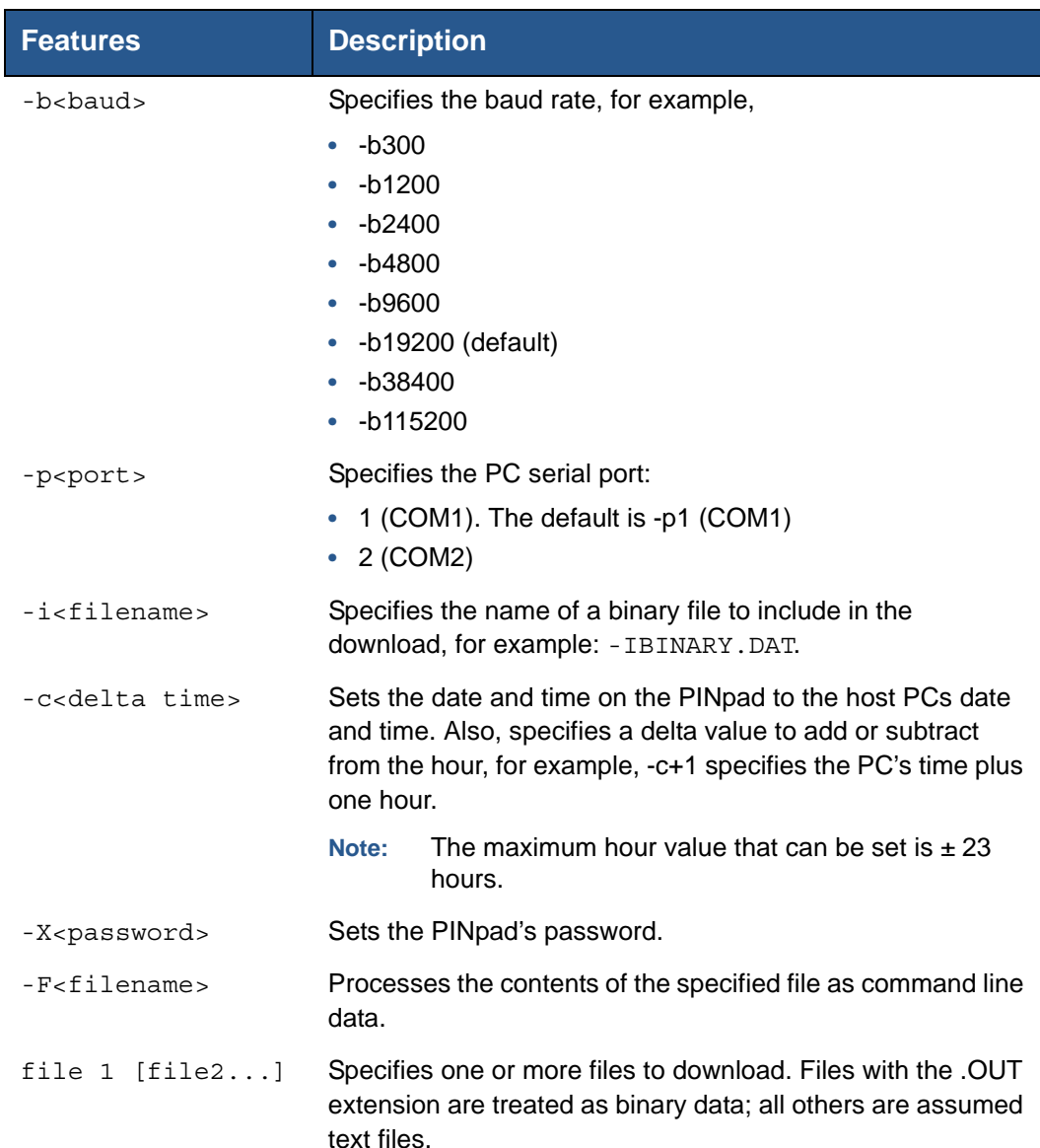

I

<span id="page-48-3"></span><span id="page-48-2"></span><span id="page-48-1"></span><span id="page-48-0"></span>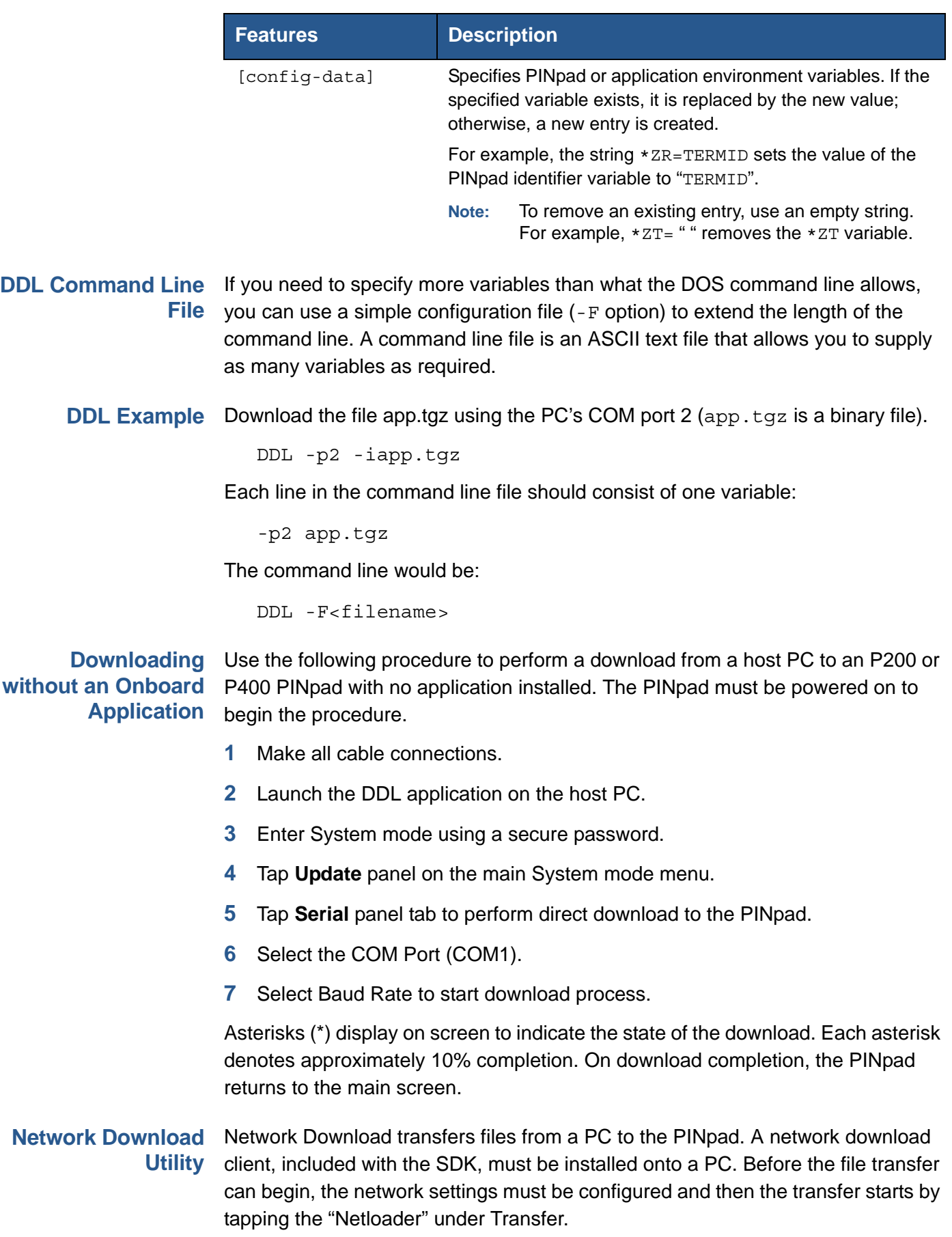

#### <span id="page-49-0"></span>**File Signing and Signature Files**

File signing is required. File signing is performed with the VeriShield File Signing tool. The result of signing a file is a new signature file also called a . P7S file. The . P7S file must be included as part of the download. The -k option is not used by the PINpad. Signature files are also supported as input files. These are specified just like application data files, with  $a - i$  option.

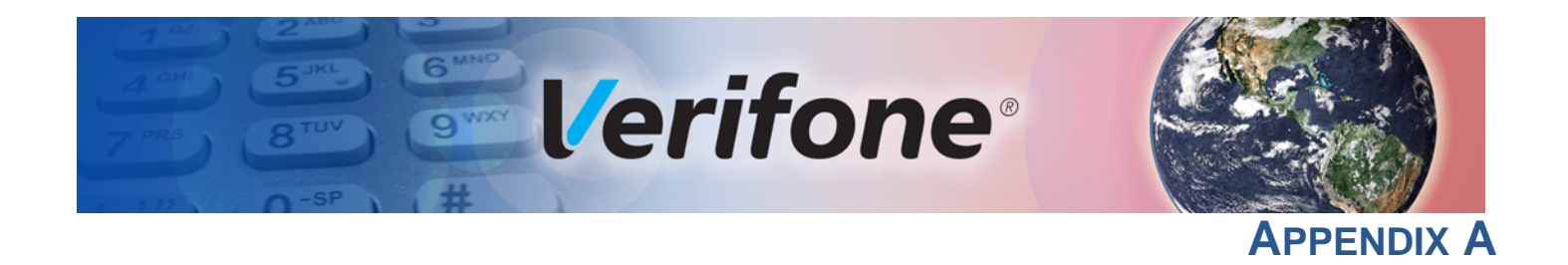

### <span id="page-50-4"></span><span id="page-50-1"></span>**System Messages**

<span id="page-50-3"></span><span id="page-50-0"></span>This appendix describes error and information messages, which are grouped into two categories. For ease of use, these messages are grouped alphabetically in each of these two categories.

These messages include the following:

- **•** Digital certificate displays and signature file downloaded to the PINpad.
- **•** File authentication module processes.
- **•** File compression module use messages from the VeriCentre DMM terminal management and download tool.

<span id="page-50-2"></span>**Error Messages** The following error messages may appear when the PINpad is in System Mode. Use the Navigation keys when selecting menus and specific options when using a P200 PINpad.

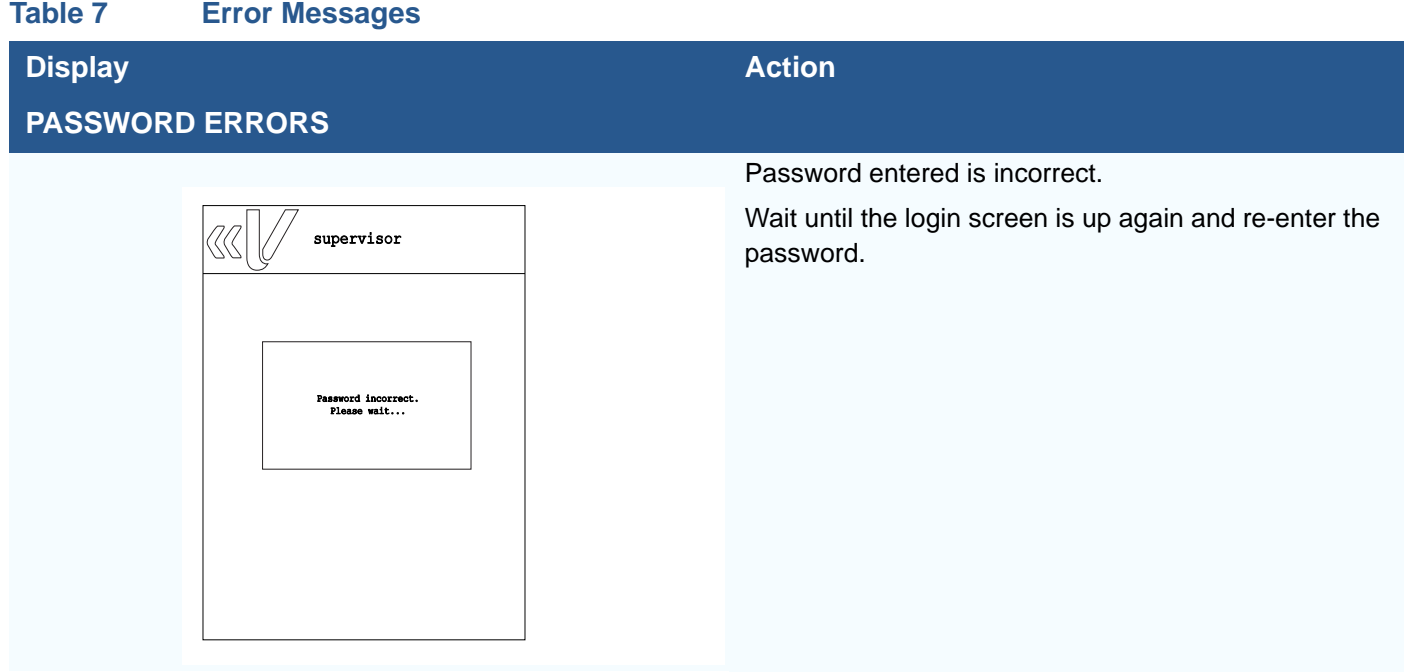

#### **Table 7 Error Messages**

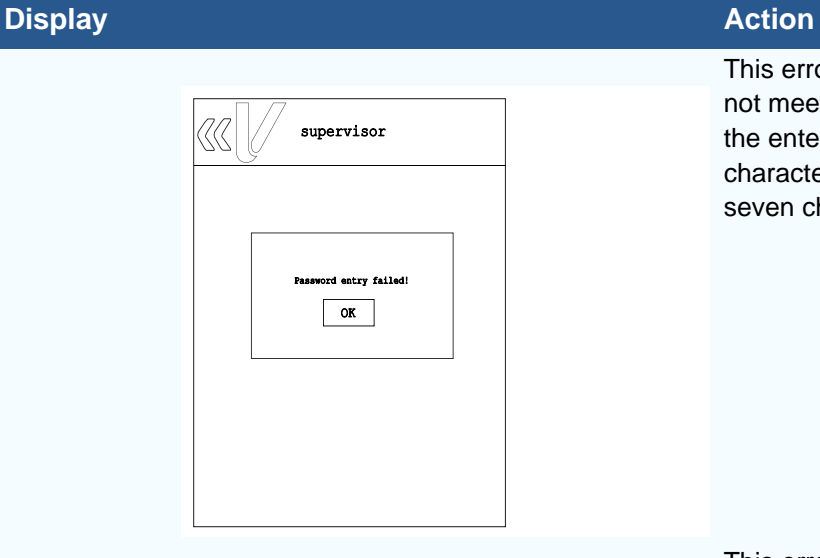

This error is displayed when entered password does not meet the required number of characters or when the entered password exceeded the number of characters set for the user. Password must be at least seven characters.

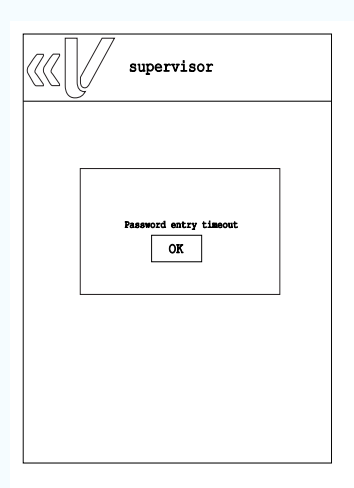

This error appears when the user failed to enter his password within 60 seconds or within the set timeout period.

Select **OK** and enter the user password again.

#### **Table 7 Error Messages**

**Display** *Action* 

# 30 supervisor Password New and Confirm are not equal! OK

# $\overline{\mathbb{C}}$ level1 KLD, new or pending passwords must be at least 7 characters. OK

This error is displayed when the password entered by user did not meet the password requirements. KLD, new, or pending passwords must be at least seven characters.

This error appears when New and Confirm passwords

Select OK and re-enter your desired user password.

entered do not match.

Select **OK** and re-enter password.

#### **SYSTEM MESSAGES** *Error Messages*

Г

#### **Table 7 Error Messages**

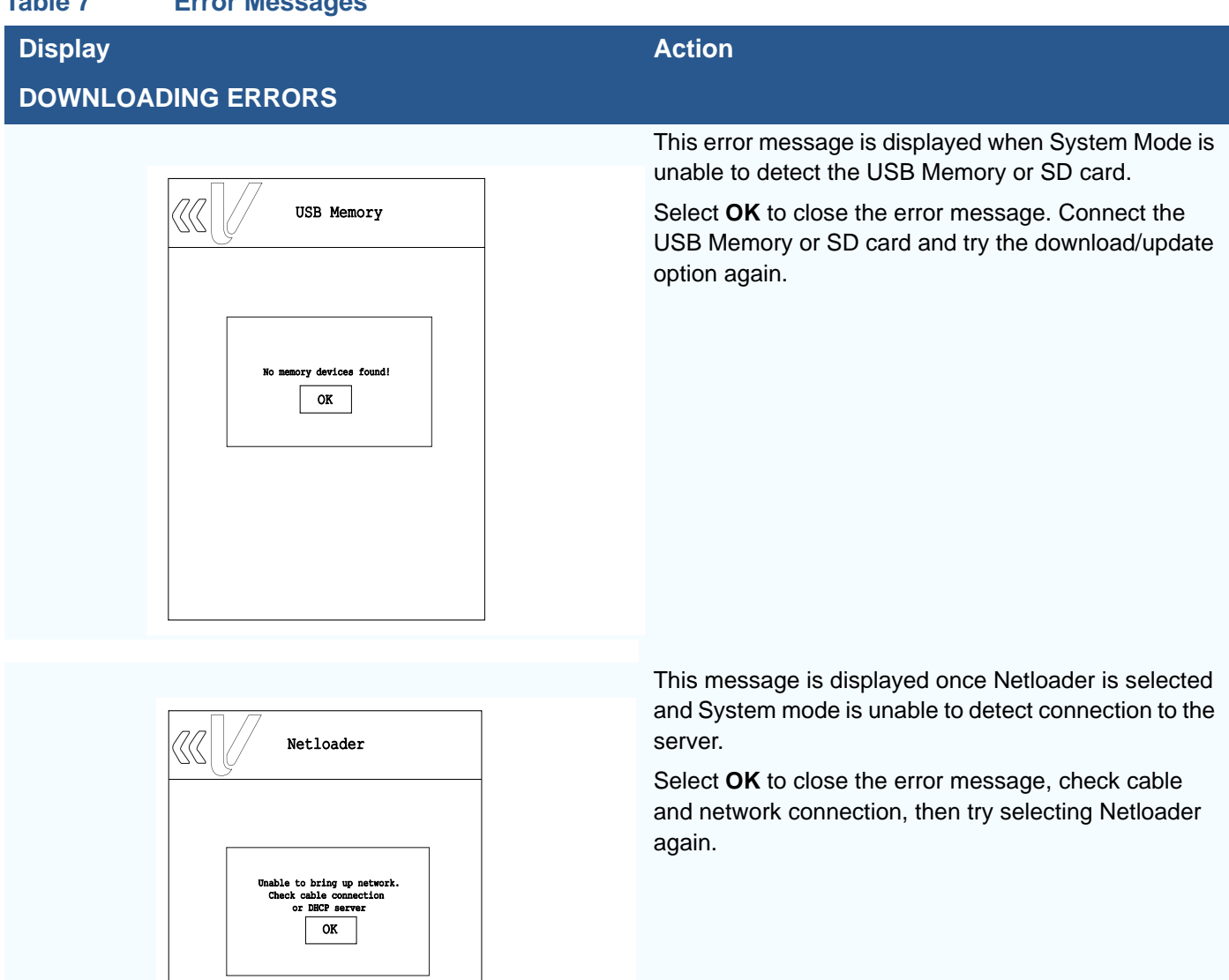

#### **SECURITY ERRORS**

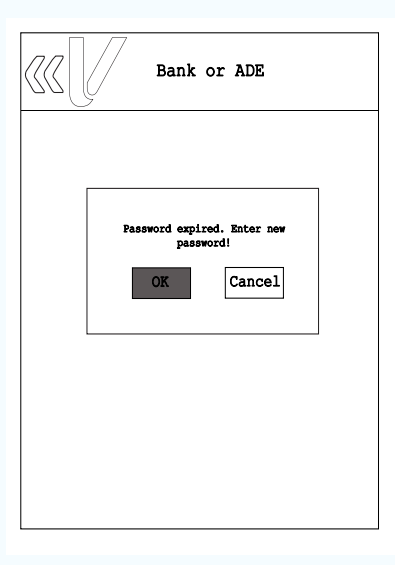

Key Loading Bank or ADE or VRK error is displayed when key loading password has expired.

Select **OK** to close the error message and enter new password.

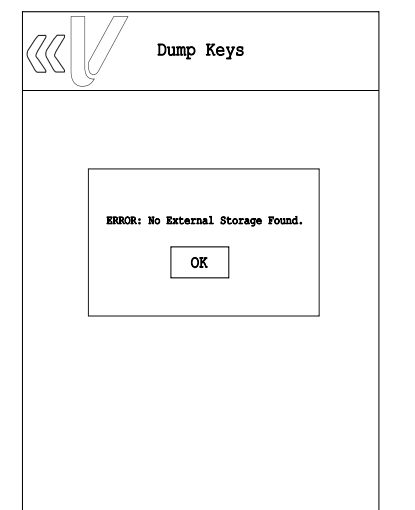

Key Dump error is displayed when there is no external storage found.

Select **OK** to close the error message and ensure that the external storage is connected to the terminal.

<span id="page-55-0"></span>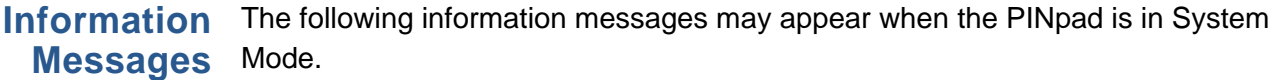

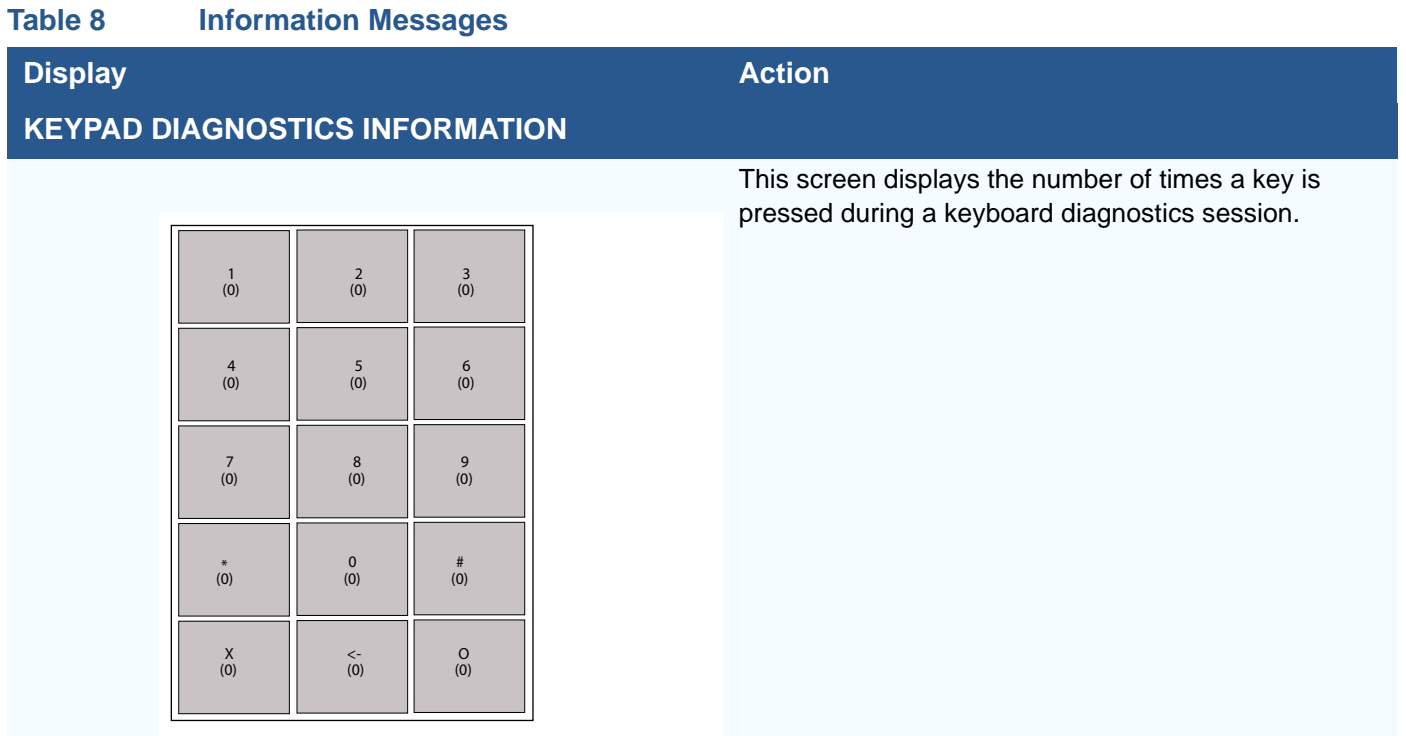

#### **SMART CARD DIAGNOSTICS INFORMATION**

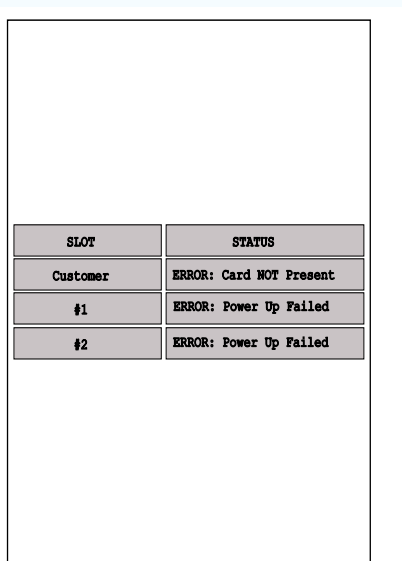

This screen displays the status of the Smart Card Reader (with no cards inserted).

#### **Table 8 Information Messages** (continued)

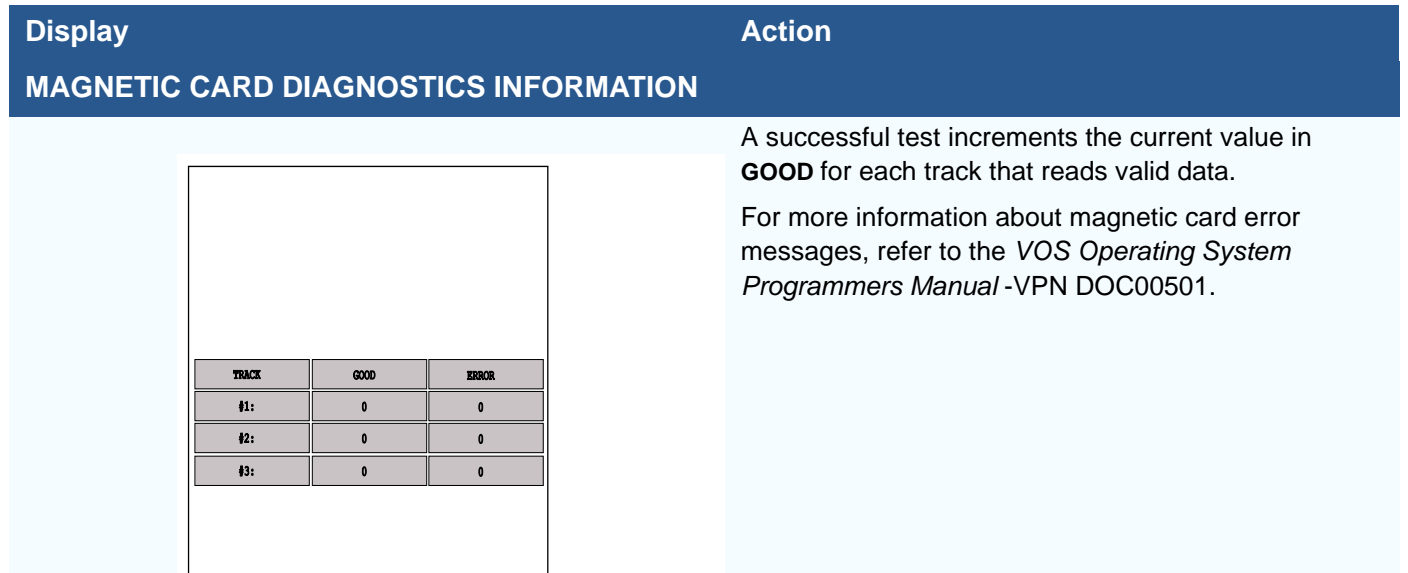

#### **Contactless DIAGNOSTICS INFORMATION**

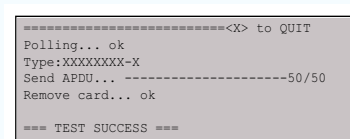

<X> to QUIT or <Enter> to Restart

Sample screen display for contactless card.

**SYSTEM MESSAGES** *Information Messages*

Г

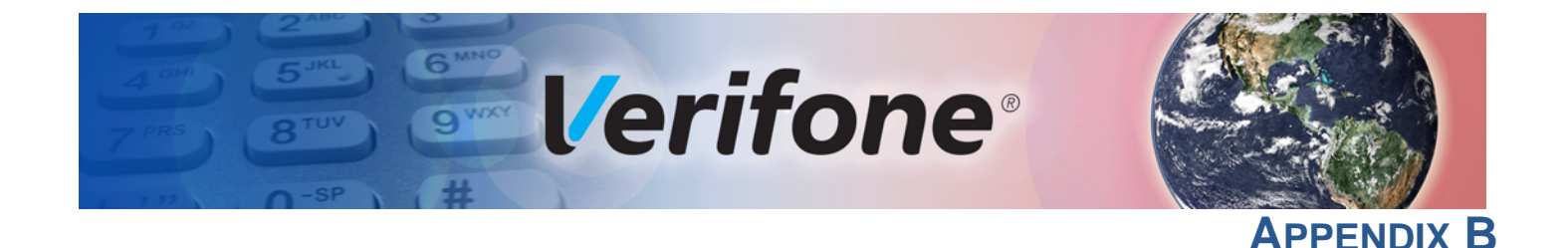

## <span id="page-58-3"></span><span id="page-58-1"></span>**Port Pinouts**

<span id="page-58-0"></span>The tables in this appendix list pinouts for the P200 and P400 PINpad, dongles, and cable connectors.

#### <span id="page-58-2"></span>**Multi I/O Connection Port**

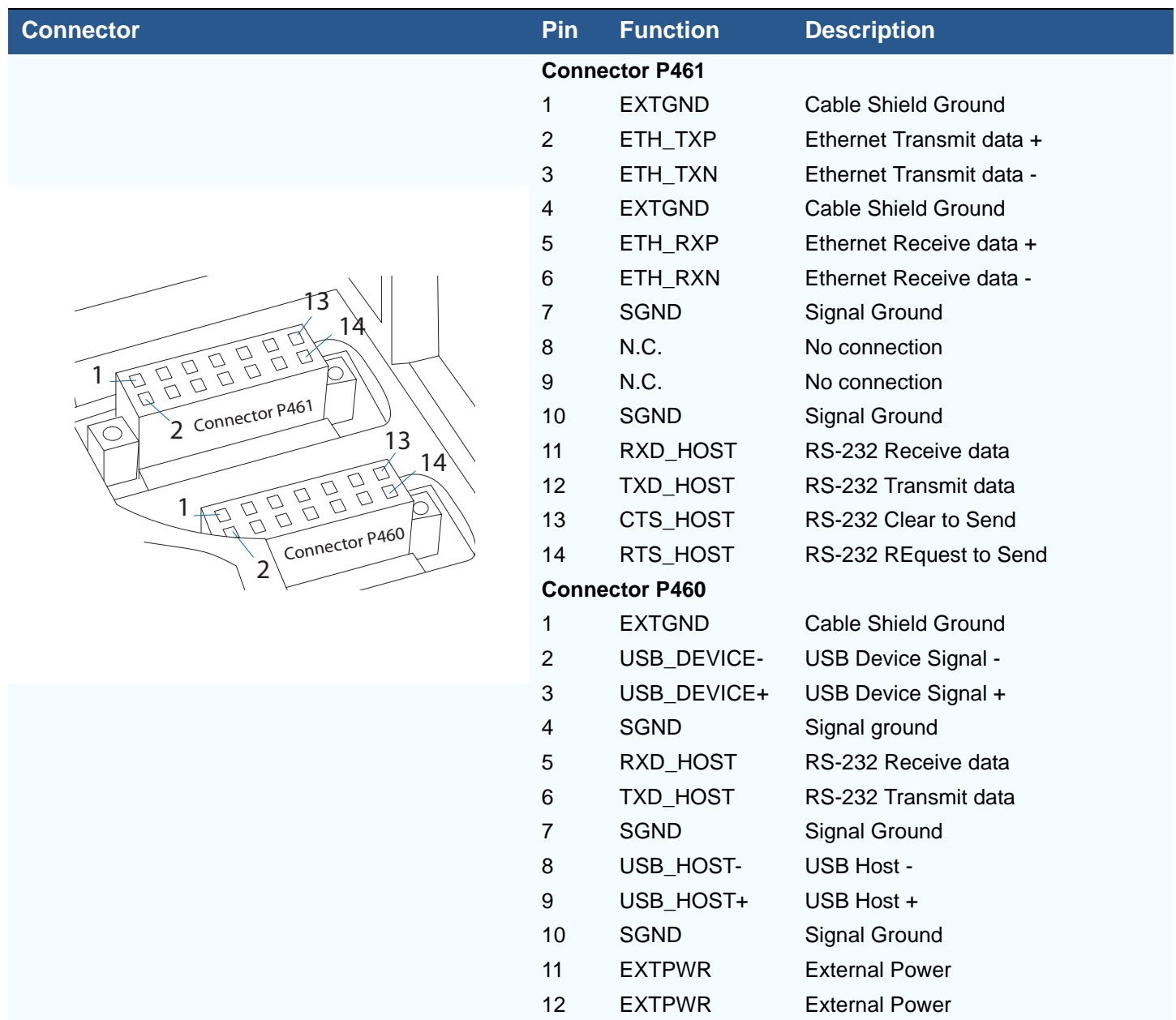

#### **PORT PINOUTS** *Multi I/O Connector Cable*

Г

Г

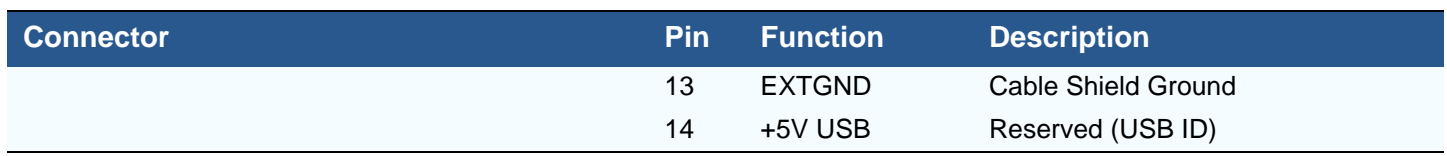

#### <span id="page-59-0"></span>**Multi I/O Connector Cable**

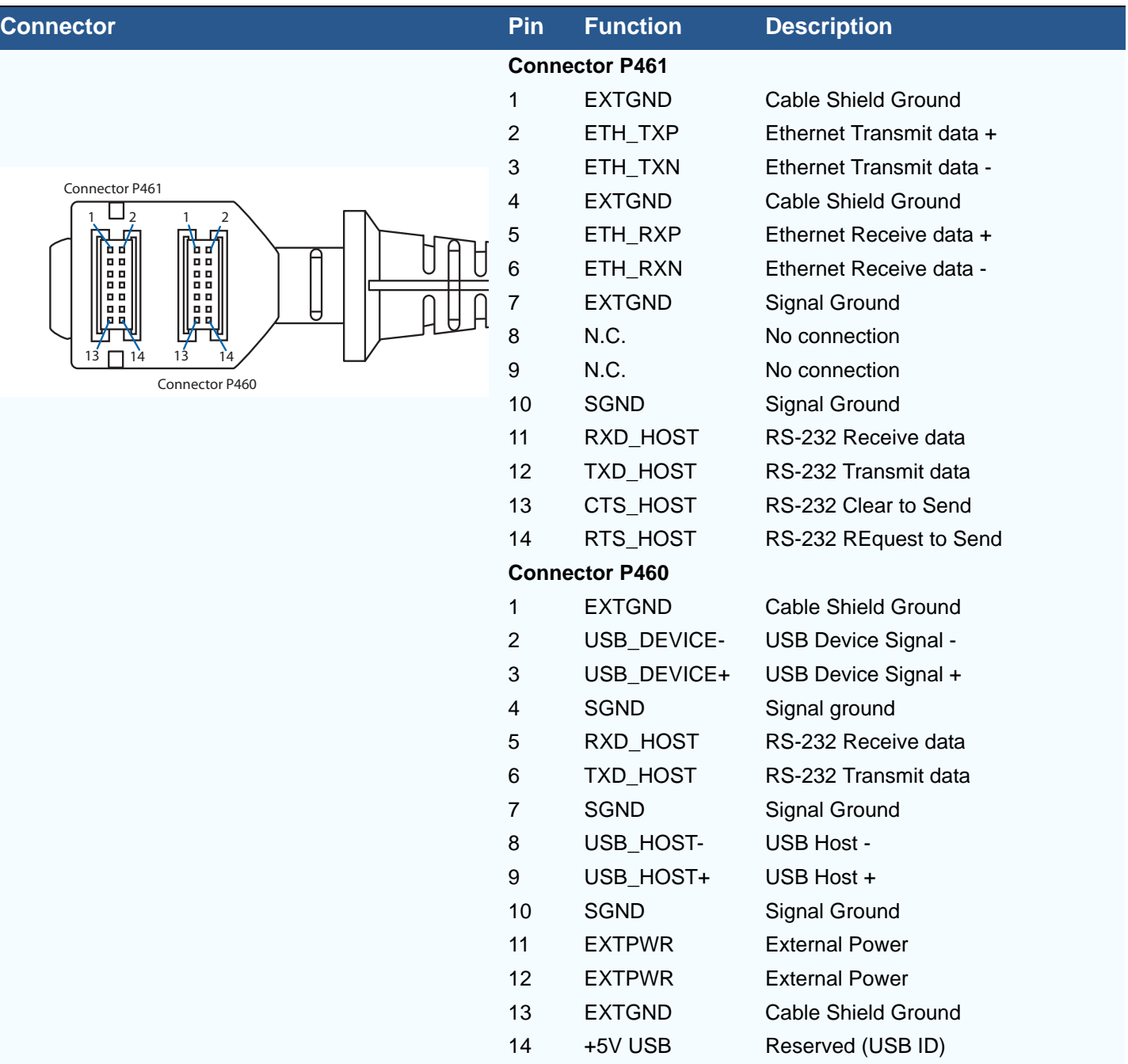

<span id="page-60-4"></span><span id="page-60-3"></span><span id="page-60-2"></span><span id="page-60-1"></span><span id="page-60-0"></span>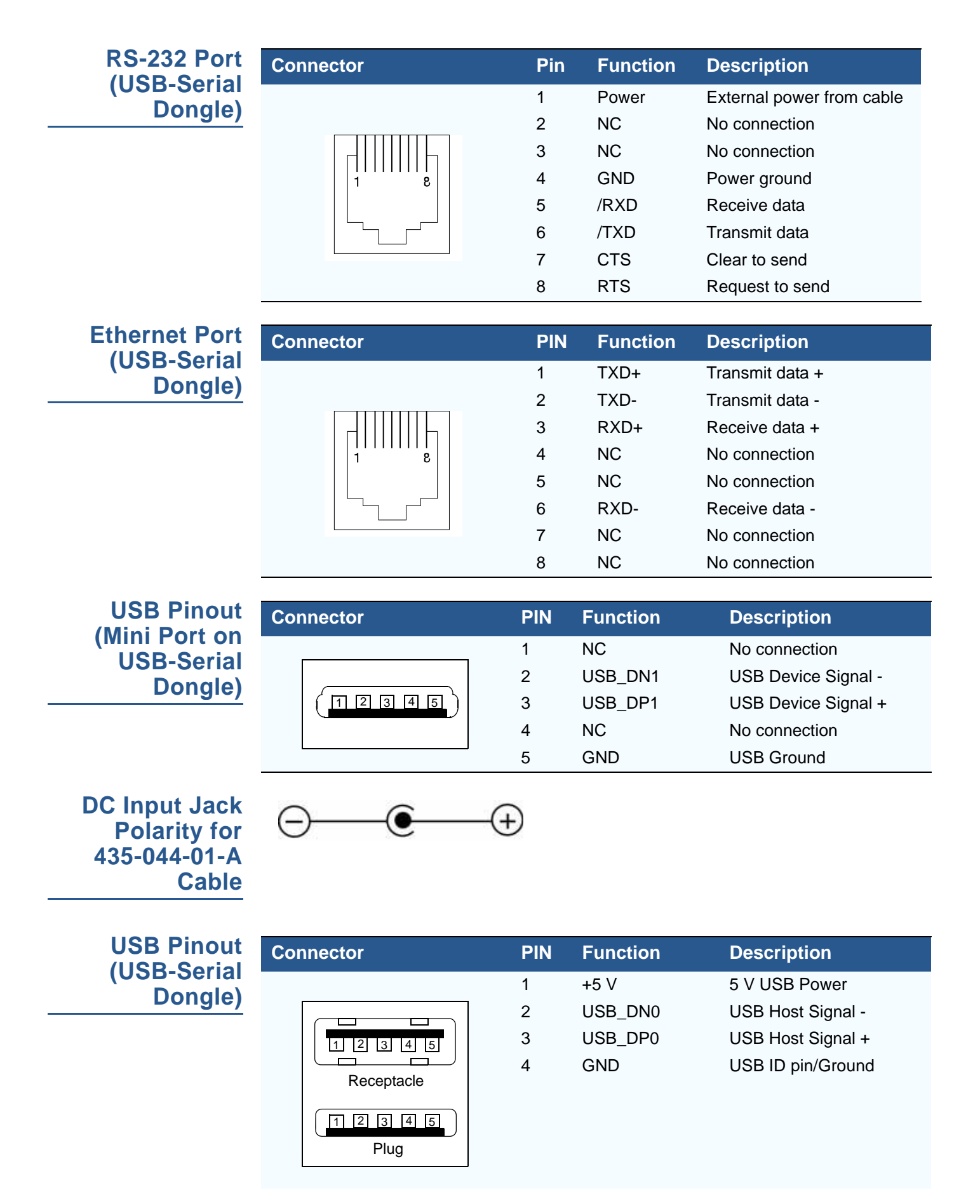

**PORT PINOUTS** *USB Pinout (USB-Serial Dongle)*

Г

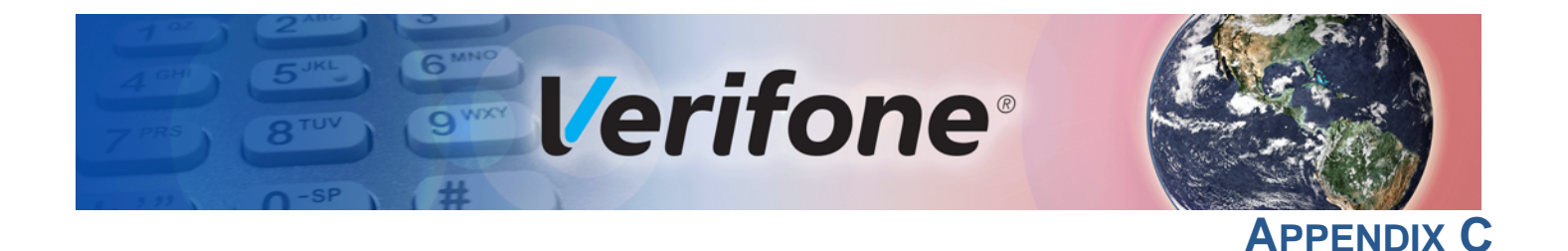

## <span id="page-62-3"></span><span id="page-62-1"></span><span id="page-62-0"></span>**ASCII Table**

<span id="page-62-2"></span>**The ASCII Table** An ASCII table for the P200/P400 display is presented in [Table 9.](#page-62-4)

<span id="page-62-4"></span>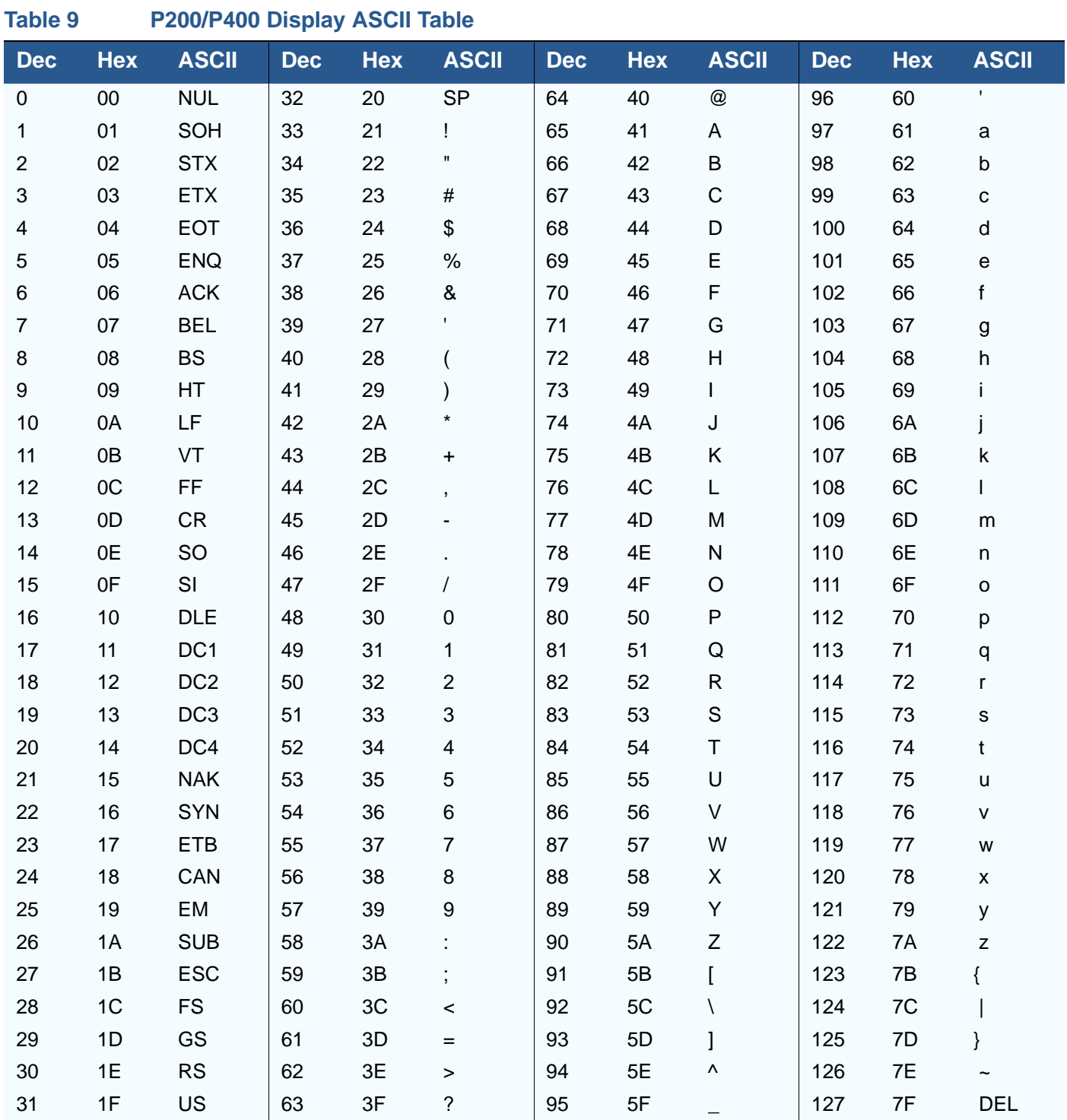

**ASCII TABLE** *The ASCII Table*

Г

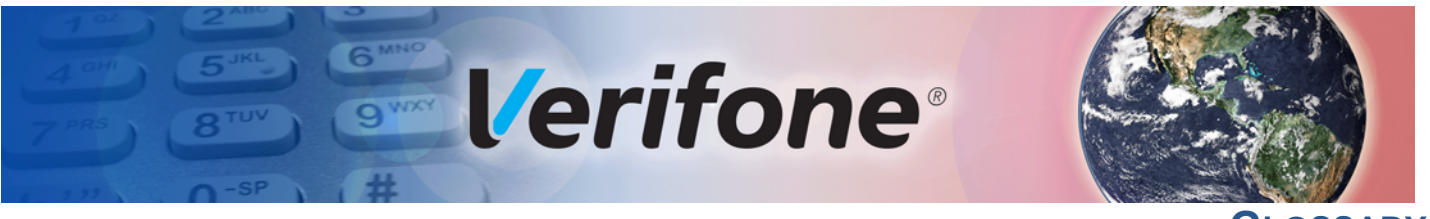

**GLOSSARY**

**ASCII** Abbreviation for *American Standard Code for Information Interchange*. A 7-bit code (with no parity bit) that provides a total of 128 bit patterns. ASCII codes are widely used for information interchange in data processing and communication systems.

**Baud** The number of times per second that a system, especially a data transmission channel, changes state. The state of a system may represent a bit, digit, or symbol. For a POS terminal, the baud rate indicates the number of bits per second that are transmitted or received by the terminal's serial ports.

**Boot loader** Also called a *bootloader* or *bootstrap loader*. A short program, stored in non-volatile memory, that allows the terminal to continue operating during an operating system download procedure, until the new operating system is downloaded into terminal memory.

**Calendar/clock chip** A real-time clock inside the terminal which keeps track of the current date and time.

**Card reader** Also called *magnetic stripe card reader*. The slot on the right side of the terminal that automatically reads data stored in the magnetic stripe on the back of a specially-encoded card when you swipe the card through the slot.

**Certificate** Also called a *digital certificate*. A digital document or file that attests to the binding of a public key to an individual or entity, and that allows verification that a specific public key does in fact belong to a specific individual.

**File authentication** A process through which one proves and verifies the origin of a file, the identity of the sender, and the integrity of the information it contains.

**Firmware** System software, including the operating system, boot loader, default display font, and system messages, stored in terminal memory.

**Keypad** A small keyboard or section of a keyboard containing a smaller number of keys, generally those

<span id="page-64-0"></span>used in simple calculators. The 16-key core keypad of the terminal is used to enter data and perform operations.

**Manual transaction** A transaction involving the manual entry of account information from the terminal keypad instead of automatic entry of the information from a reading terminal, such as a magnetic stripe card reader.

<span id="page-64-1"></span>**POS terminal** A terminal used at the *point of sale*, which is usually at a merchant site where a customer pays for goods or services received. Information concerning the sale can be entered into the terminal and transmitted to a remote host computer for verification and processing.

**RS-232** Also RS-232C. A widely used standard interface that covers the electrical connection between data communication equipment. The RS-232 interface standard was developed by the EIA (Electronic Industries Association) and is essentially equivalent to the CCITT's V.24 interface.

**Serial port** A connection point through which digital information is transferred one digital bit at a time. Same as *serial interface*. The terminal has one serial port, available at the multiport connector. The main serial port on a download computer is usually assigned the terminal ID, COM1.

**Swipe** The action of sliding a magnetic stripe card through a terminal card reader. The card reader has a bi-directional swipe direction. The user must hold the card so that the magnetic stripe is faces in and towards the keyboard.

**Track 1, 2, or 3 data** Information stored on tracks 1, 2, or 3 of a debit or credit card magnetic stripe, which can be read by a magnetic card reader terminal, such as the one that is integrated in the terminal.

**Variable** A string of characters that denotes some value stored within the computer and that can be changed during execution. A variable may be internal to a program, in which case it is held in

Г

memory, or external if the program must perform an input operation to read its value.

**Volatile memory** A type of memory where the contents are destroyed if the power supply to the memory is interrupted. In the terminal applications run from volatile memory, mDRAM. Compare with [POS terminal](#page-64-1).

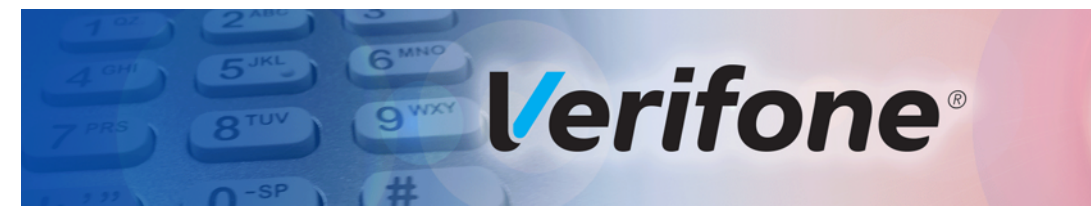

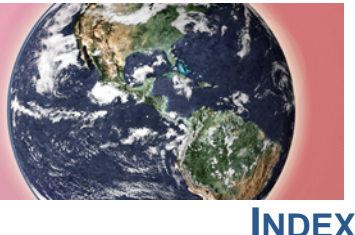

#### **A**

Authentication process [Deployment 37](#page-36-1) [Pre-deployment 37](#page-36-2) **C** [Capacitive Type 12](#page-11-6) **D** data entry modes [normal mode 17](#page-16-3) [system mode 17](#page-16-3) [default password 23](#page-22-4) [Differences between P200 and P400 PINpad 12](#page-11-7) [Digital certificates 41](#page-40-3) [Download Methods and Procedures 48](#page-47-3) [Downloads and Uploads 47](#page-46-4) **E** [entering system mode 21](#page-20-1) **F** file authentication [certificate request 37](#page-36-3) [definition of file authentication 35](#page-34-5) [deployment process 37](#page-36-4) [development process 37,](#page-36-5) [39](#page-38-0) [digital signature 36](#page-35-1) [planning for successful file authentication 40](#page-39-2) file authentication certificates [adding new certificate 42](#page-41-0) [application partition certificate 36](#page-35-2) [certificate tree 42](#page-41-1) [default sponsor certificate 43](#page-42-0) [digital certificate 36](#page-35-3) [downloading sponsor and signer certificates 43](#page-42-1) [hierarchical relationships 36,](#page-35-4) [42](#page-41-2) [how they are authenticated 42](#page-41-3) [main functions 41](#page-40-4) [platform root certificate 36](#page-35-5) [signer certificate 37](#page-36-6) [sponsor certificate 36](#page-35-6) file authentication keys [how private cryptographic keys are conveyed to](#page-35-7) customers 36 [private cryptographic key 36](#page-35-8) [public cryptographic key 41](#page-40-5) [relationship to signature files 36](#page-35-9) file signing [required inputs to the file signing process 44](#page-43-1)

<span id="page-66-0"></span>[using the signer private key 37](#page-36-7) [File signing tool 45](#page-44-2) Function keys [CANCEL 17](#page-16-4) [Navigation Key 18](#page-17-0) function keys [CLEAR 18](#page-17-1) [ENTER 18](#page-17-2) [using terminal keys 15](#page-14-2) **L** [Local operations 20](#page-19-2) **P** [password 23](#page-22-5) [passwords 21,](#page-20-2) [22,](#page-21-3) [23](#page-22-4) [port pinouts 59](#page-58-3) procedures [system mode 23](#page-22-6) **R** [Remote operations 20](#page-19-3) **S** [system mode 19](#page-18-5) [entering 21](#page-20-1) [local and remote operations 20](#page-19-4) [procedures 23](#page-22-6) [System password 23](#page-22-5) **T** terminal [data entry modes 17](#page-16-3) [features and benefits 11](#page-10-4) [password 21,](#page-20-2) [22](#page-21-3) [using terminal keys 15](#page-14-2) [verify status 20](#page-19-5) **V**

Verifone PKI [how certificates ensure logical security 42](#page-41-4) [Verifone certificate authority 35](#page-34-6)

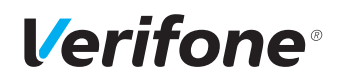

Verifone, Inc. 1-800-VERIFONE [www.verifone.com](http://www.verifone.com)

# P200/P400

*Reference Guide*

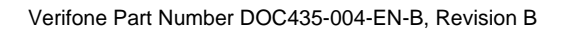

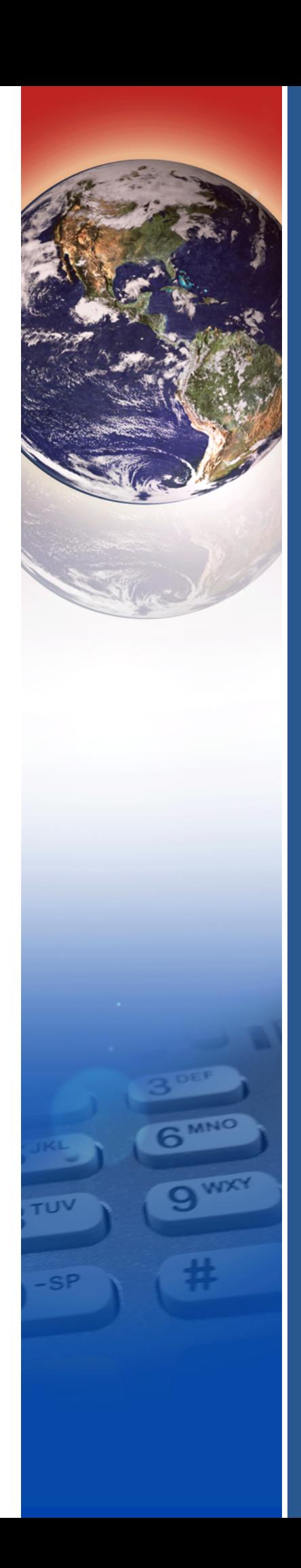